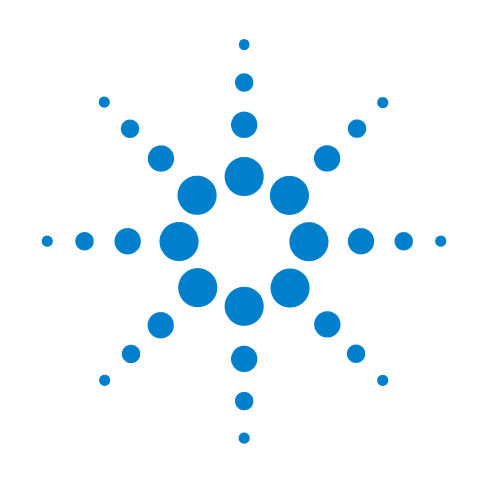

# **Agilent 7697A**  ヘッドスペースサンプラ

# 据付および最初のスタート アップ

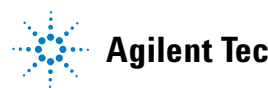

**Agilent Technologies**

ご注意

#### © Agilent Technologies, Inc. 2011

本書または本書の一部は、米国および 国際的な著作権に関する法律の定める とおり、いかなる形式またはいかなる 手段によっても(電子的な保管や検索 または外国語への翻訳を含めて)、 Agilent Technologies, Inc. による事前の契 約および書面による同意なしに複製す ることを禁じられています。

#### マニュアル番号

G4556-96013

#### エディション

第 1 版 2011 年 1 月

Printed in USA

Agilent Technologies, Inc. 2850 Centerville Road Wilmington, DE 19808-1610 USA

安捷伦科技 (上海)有限公司 上海市 浦东新区外高桥保税区 英伦路 412 号 联系电话:(800)820 3278

### 保証

このマニュアルの内容は「現状のま ま」提供されることを前提としてお り、将来の改訂版で予告なく変更さ れることがあります。また、適用法 が許容する最大限の範囲において、 **Agilent** はこのマニュアルおよびこの マニュアルに記載されているすべて の情報に関し、商品性や特定用途へ の適合性についての黙示保証など、 明示または黙示を問わず、一切の保 証はいたしません。**Agilent** は、この マニュアルまたはこのマニュアルに 記載されている情報の提供、使用ま たは行使に関連して生じた過失、あ るいは付随的損害または間接的損害 に対し、責任を負わないものとしま す。このマニュアルに記載されてい る要素に関して保証条件付きの書面 による合意が **Agilent** とお客様との間 に別途にあり、その内容がここに記 載されている条件と矛盾する場合、 別途に合意された保証条件が優先さ れるものとします。

# 安全にご使用いただくために 注意

注意記号は、危険であることを示 しています。正しく実行しなかっ たり、指示を遵守しないと、製品 を破損や重要なデータの損失にい たるおそれのある操作手順や行為 に対する注意を促すマークです。 指示されている条件を完全に理解 し、この条件に対応できるまで、 注意記号を無視して先に進まない でください。

### 警告

警告は、取り扱い上、危険がある ことを示します。正しく実行しな かったり、指示を遵守しないと、 人身への傷害または死亡にいたる おそれのある操作手順や行為に対 する注意を促すマークです。指示 された条件を十分に理解し、条件 が満たされるまで、警告を無視し て先に進んではなりません。

# 目次

**1** [据付](#page-4-0)

[始める前に](#page-5-0) 6 [据付に必要な工具](#page-5-1) 6 [据付に必要な人員](#page-5-2) 6 [機器の付属部品](#page-6-0) 7 [サイト準備を確認する](#page-7-0) 8 GC [およびデータシステムを準備する](#page-7-1) 8 ヘッドスペースサンプラをGC[に接続する方法を決定する](#page-8-0) 9 HS [チェックアウトに必要な](#page-10-0) GC 部品を取り付ける 11 [ヘッドスペースサンプラを点検する](#page-12-0) 13 [ヘッドスペースサンプラを設置台に置く](#page-13-0) 14 [コンフィグレーションプラグを取り付ける](#page-15-0) 16 [使用可能な電源コンフィグレーションを確認する](#page-15-1) 16 [コンフィグレーションプラグを取り付ける](#page-16-0) 17 [バイアルトレイを取り付ける\(](#page-20-0)111 バイアルモデルのみ) 21 [ケーブルを接続する](#page-25-0) 26 Agilent GC [のケーブル図](#page-26-0) 27 [その他のシステム](#page-27-0) 28 [ガス供給を接続する](#page-29-0) 30 [バイアル加圧ガスを接続する](#page-30-0) 31 キャリアガスを接続する(GC 注入ロキャリアガスコント [ロールを使用\)](#page-31-0) 32 [トランスファラインを](#page-34-0) GC に接続する 35 [トランスファラインにフューズドシリカ配管を取り](#page-34-1)  [付ける](#page-34-1) 35 [トランスファラインのサポートブラケットを取り](#page-44-0)  [付ける](#page-44-0) 45 [カバーを取り付ける](#page-46-0) 47 [ヘッドスペースサンプラをオンにする](#page-47-0) 48 IP [アドレスを設定する](#page-48-0) 49 LAN [アドレスをキーボードで設定するには](#page-48-1) 49 DHCP [サーバーを使用するには](#page-48-2) 49 [ヘッドスペースサンプラをコンフィグレーションする](#page-49-0) 50

# **[2](#page-50-0)** 初めての起動

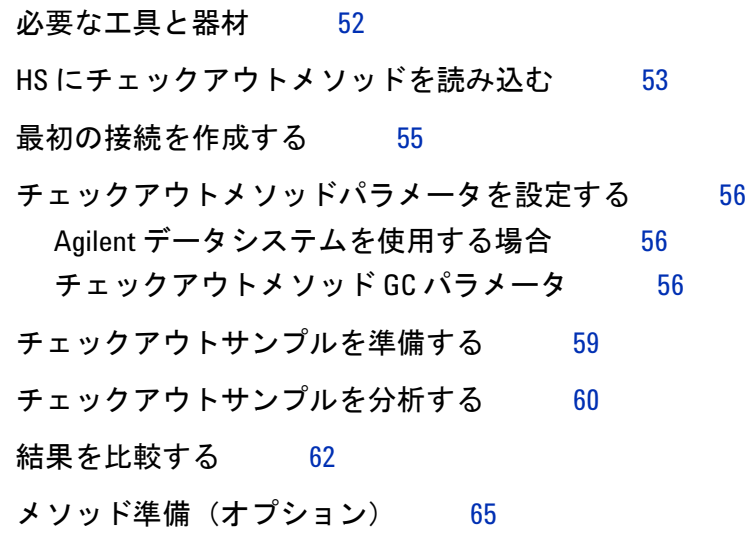

# **[A](#page-66-0) Swagelok** の継ぎ手を作成する

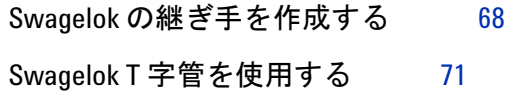

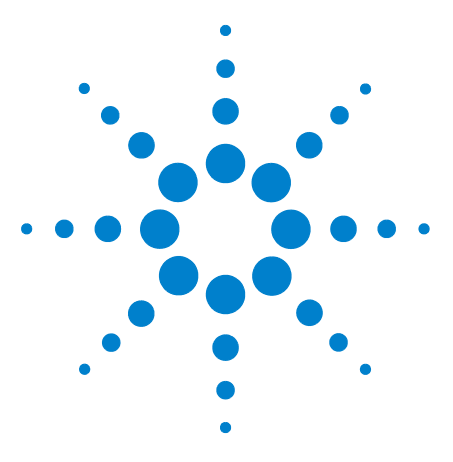

**Agilent 7697A** ヘッドスペースサンプラ 据付および最初のスタートアップ

# <span id="page-4-0"></span>1 据付

[始める前に 6](#page-5-0) [ヘッドスペースサンプラを点検する 13](#page-12-0) [ヘッドスペースサンプラを設置台に置く 14](#page-13-0) [コンフィグレーションプラグを取り付ける 16](#page-15-0) [バイアルトレイを取り付ける\(111 バイアルモデルのみ\) 21](#page-20-0) [ケーブルを接続する 26](#page-25-0) [ガス供給を接続する 30](#page-29-0) [トランスファラインを GC に接続する 35](#page-34-0) [ヘッドスペースサンプラをオンにする 48](#page-47-0) [IP アドレスを設定する 49](#page-48-0) [ヘッドスペースサンプラをコンフィグレーションする 50](#page-49-0)

本ガイドでは、Agilent 7697A ヘッドスペースサンプラ(HS)の 据付方法について説明します。本ガイドでは、GC および関連す るデータシステムが、適切に据付およびコンフィグレーションさ れ、動作していることを前提としています。

この章では、機器の開梱と据付を行うステップを説明します。 次の章では、初めて HS を開始し、適切に動作していることを確 認する方法を説明します。

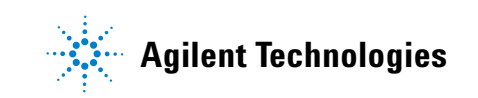

#### **1** 据付

# <span id="page-5-0"></span>始める前に

ヘッドスペースサンプラ (HS) を据え付ける前に、以下の情報 を確認します。

# 据付に必要な工具

据付には次の工具と部品が必要です。

<span id="page-5-1"></span>表 **1** 据付用工具および部品

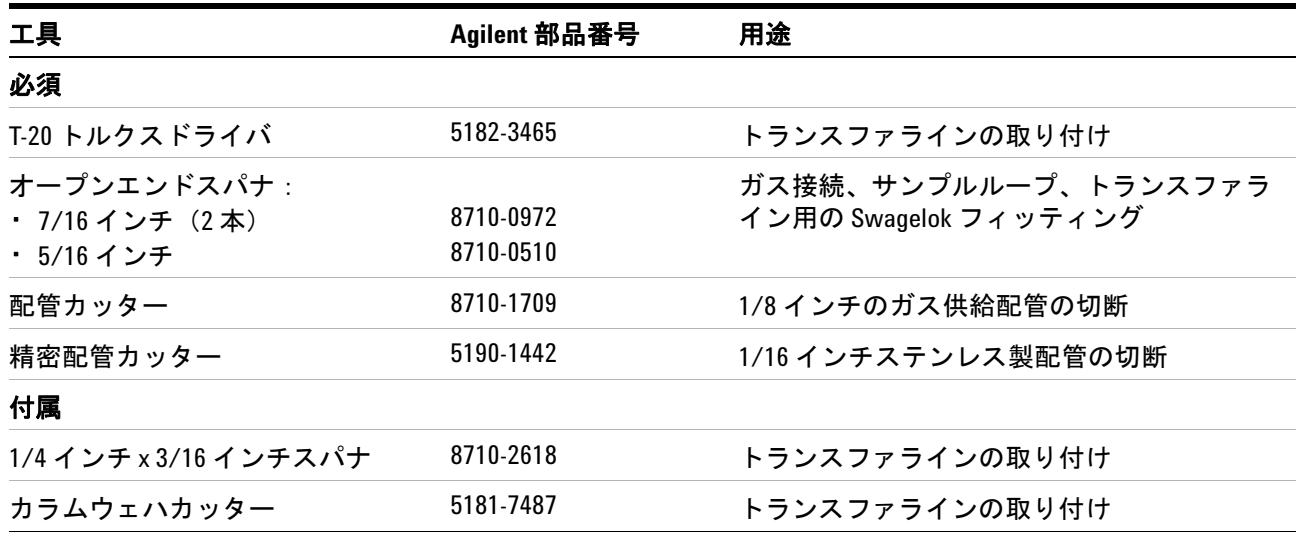

その他必要な部品とツールは、新しい機器に付属しています。

# <span id="page-5-2"></span>据付に必要な人員

機器には大きな重量があります。機器を持ち上げたり、移動し たりする際には 2 人必要です。

# <span id="page-6-0"></span>機器の付属部品

ヘッドスペースサンプラは、通常の据付とチェックアウトに適 した消耗品とハードウェアが付属しています。次[の表 2](#page-6-1) を参照 してください。

### <span id="page-6-1"></span>表 **2** ヘッドスペースサンプラ付属部品

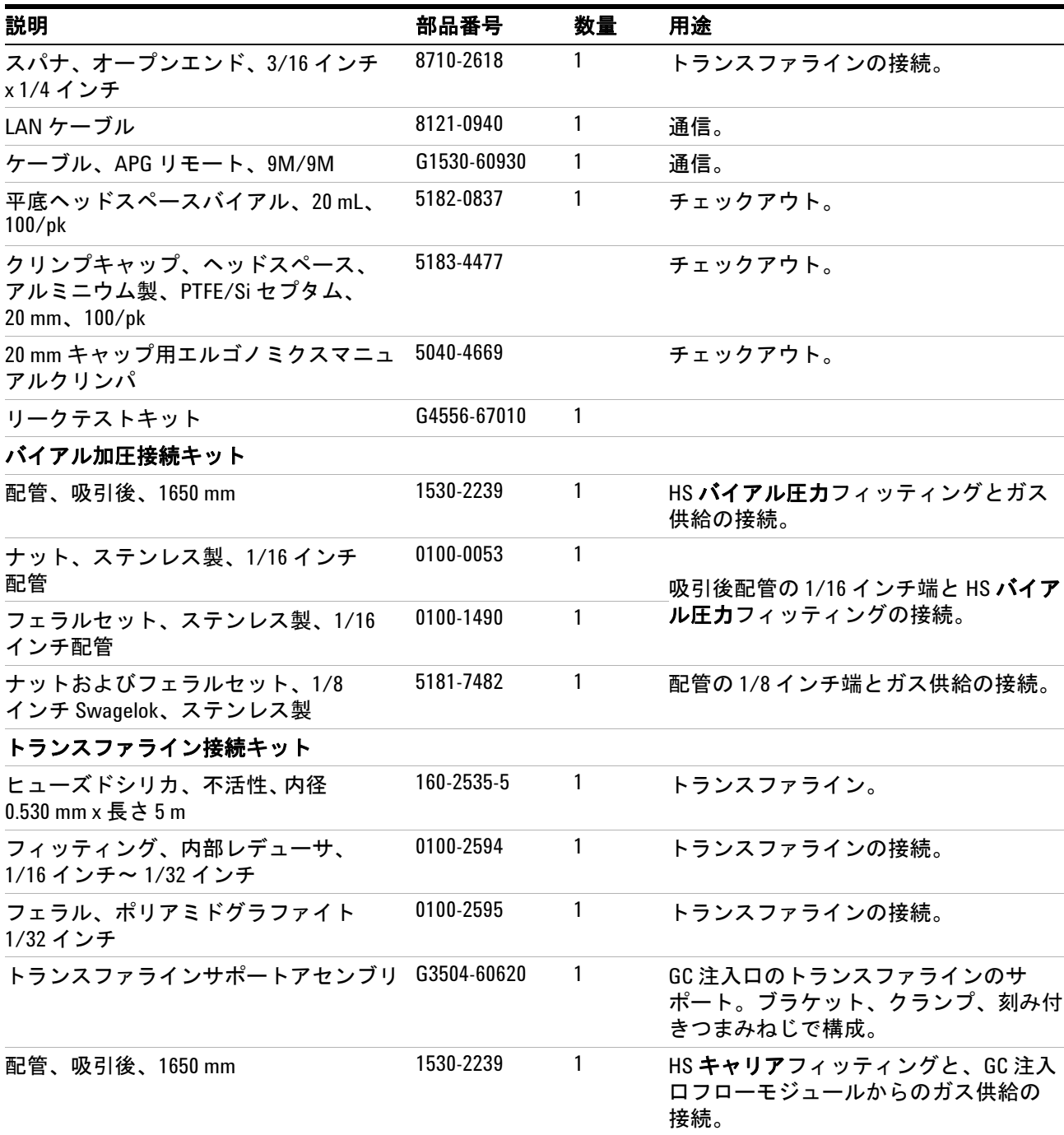

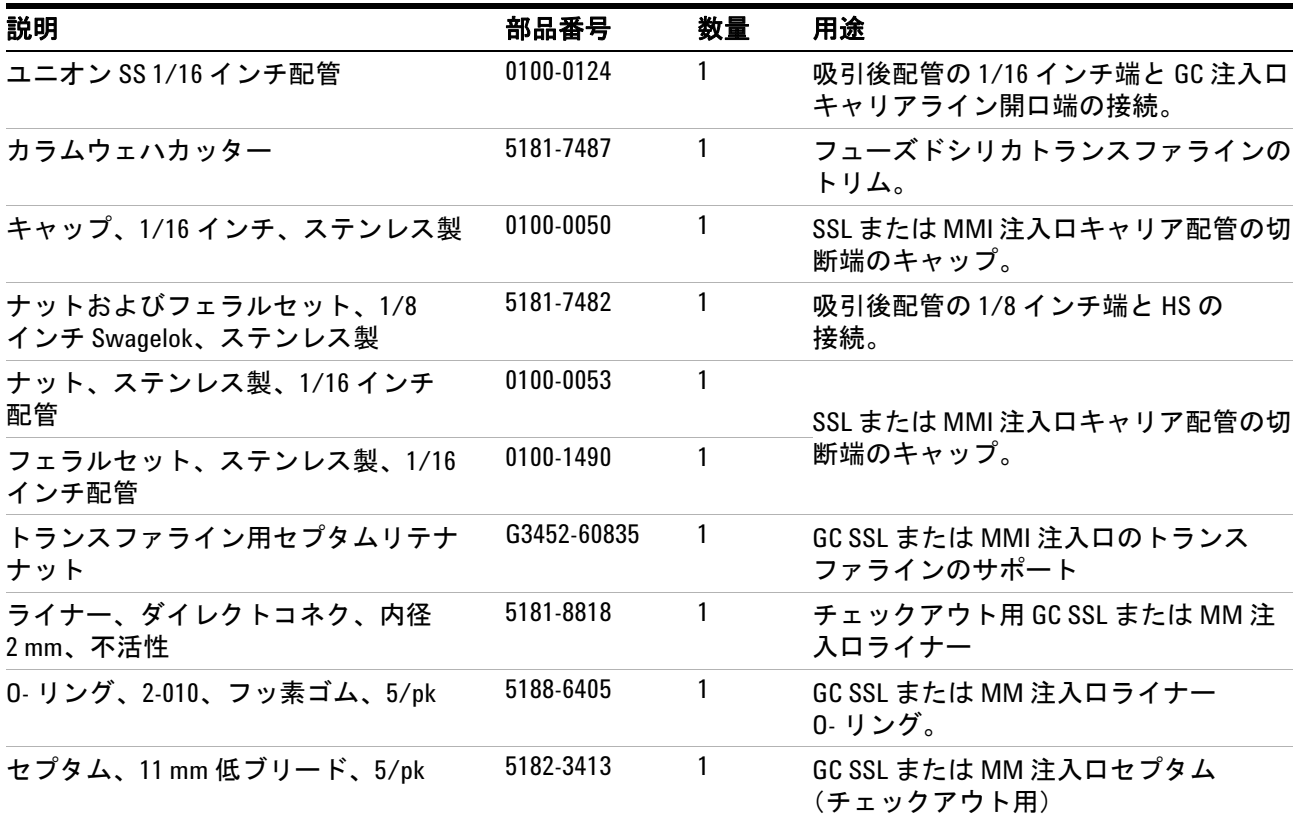

表 **2** ヘッドスペースサンプラ付属部品 ( 続き )

### <span id="page-7-0"></span>サイト準備を確認する

サイト準備マニュアルに従ってサイトが準備されているかどう かを確認します。十分な設置スペース、電源コンセント、サプ ライ、ガス、トラップ、必要なアクセサリなどが使用できる必 要があります。

### <span id="page-7-1"></span>**GC** およびデータシステムを準備する

ガスクロマトグラフをまだ取り付けていない場合は取り付け、 そのパフォーマンスを確認してから、HS の据付を開始します。

- GC を据え付けます。
- データシステムを据え付けます。
- GC とデータシステムのパフォーマンスを確認します。
- GC のすべての加熱部を安全な取扱い温度まで冷却します(特 にカラムオーブンと注入口)。HS の据付には、キャリアガス を止めることが必要です(高温のカラムを破損する場合があ ります)。HS の据付では GC 注入口に触れる必要があります (高温でやけどの原因になる場合があります)。
- 追加 HS コントロールソフトウェアをご購入の場合は、データ システムの据付後にインストールします。

### <span id="page-8-0"></span>ヘッドスペースサンプラを **GC** に接続する方法を決定する

ヘッドスペースサンプラを GC に接続する方法は、以下によっ<br>て決まります。

- GC モデル
- GC 注入口タイプ
- オプションの HS アクセサリ
- これと同じ GC 注入口を他の注入タイプでも使用する必要があ るかどうか(ALS またはマニュアル、など)

[表 3](#page-8-1) を参照してください。ご使用のハードウェアやニーズに最 適な接続を決定します。

#### <span id="page-8-1"></span>表 **3** サポートされているヘッドスペースサンプラと GC 間の接続およびコントロールモード

注入ロタイプ GC モデル 接続タイプ モード 対応 HS キャリア コメント

推奨コンフィグレーション スプリット / 7890,7820, セプタムヘッドを · GC コントロー · 標準コンフィグレーション。 スプリット レス、マル チモード 6890, 6850, 通るトランスファ 5975T ライン ルキャリア流量 • オートサンプラまたはマニュアル注入の • GC + HS (追加) \* ために切断可能。 • キャリア流量の GC コントロールを使用 し、HS 以外の注入で HS をオンにする必 要がある。 • 頻繁なカラム変更に対応。 オプションハードウェア: • G4562A キャリアガス EPC モジュールア クセサリ。 • ヘッドスペース用 G3521A 7890A S/SL MMI ウェルドメント(7890A、5975T 専用)。 スプリット / 7890 スプリット レス、マル チモード G3520A トランス ファラインイン ターフェースアク セサリ GC コントロール キャリア流量 • ハードウェアを変更せずに、HS と ALS を交互に使用できる。 • トランスファラインがセプタムを迂回す るため、分析間の二次汚染が減少する。 • 低温箇所を低減し、高質量アルケン (C40)などの検体を使用するサンプルの パフォーマンスを改善する設計。 • 幅広い分析に最高のパフォーマンスを提供。 • 頻繁なカラム変更に対応。 • 漏れの可能性の低減。 • キャリア流量の GC コントロールを使用 し、HS 以外の注入で HS をオンにする必 要がある。 必要なハードウェア: • G3520A トランスファラインインター フェースアクセサリ。 • 1/16 インチステンレス製配管。 オプションハードウェア: • G4562A キャリアガス EPC モジュールア クセサリ。

\* G4562A キャリアガス EPC モジュールアクセサリが必要

表 **3** サポートされているヘッドスペースサンプラと GC 間の接続およびコントロールモード ( 続き )

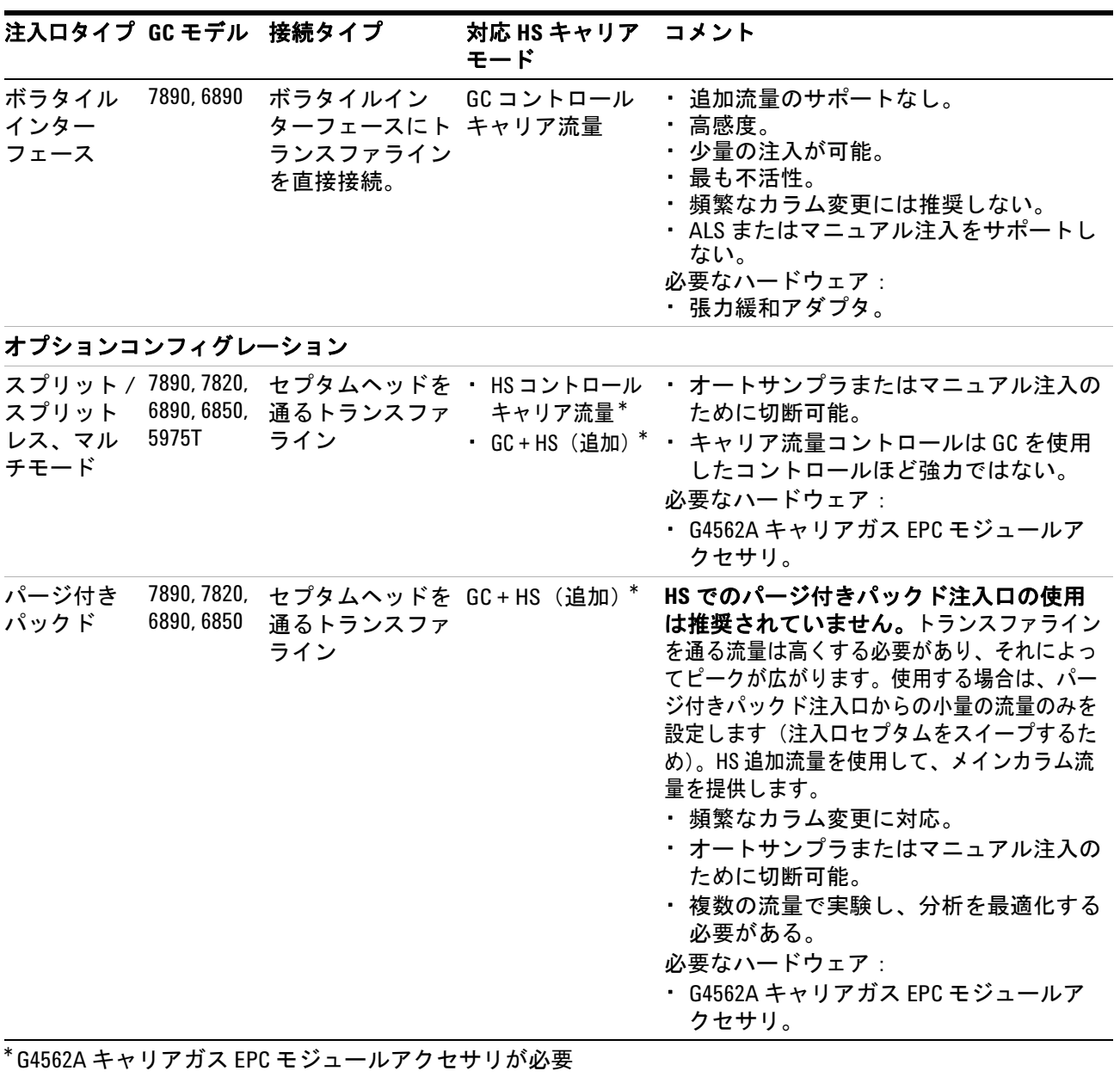

表 **3** サポートされているヘッドスペースサンプラと GC 間の接続およびコントロールモード ( 続き )

| 注入ロタイプ GC モデル 接続タイプ |               |                                                         | 対応 HS キャリア コメント<br>モード |                                                                                                    |
|---------------------|---------------|---------------------------------------------------------|------------------------|----------------------------------------------------------------------------------------------------|
| クールオン<br>カラム        | 6850          | 7890,6890, セプタムヘッドを GC コントロール<br>通るトランスファ キャリア流量<br>ライン |                        | HS でのクールオンカラム注入口の使用は<br>推奨されていません。大部分の検体では、<br>代わりに SSL や MMI を使用して、HS 6 ポー<br>トバルブへのトランスファラインを通るカ<br>ラムを分析します(トランスファラインに<br>530 µm を超えるカラムを使用することは推<br>奨されていません。それ以上の内径のカ<br>ラムは、この用途ではサポートされてい<br>ません)。カラムを直接 HS サンプリングバ<br>ルブに接続する場合、ほとんどの検体に向<br>けたスプリット流量を小さくして、注入口<br>からのセプタムのスイープを少量にし、HS<br>がほとんどの流量を提供するようにします<br>$(0.1:1$ など)。<br>・ トランスファラインを通る流量は大きく<br>する必要があり、それによってピークが<br>広がる。<br>・頻繁なカラム変更に対応。<br>・ 取り外してオートサンプラまたはマニュ<br>アル注入に対応することができるが、<br>ALS の再調整や注入ロハードウェアの変<br>更が必要になることがある。<br>・ 複数の流量で実験し、分析を最適化する<br>必要がある。<br>・クールオンカラム注入口を使用して、ト<br>ランスファラインをカラムに接合するこ<br>とは推奨しない。<br>必要なハードウェア:<br>・ G4562A キャリアガス EPC モジュールア<br>クセサリ。<br>・トランスファラインのサイズに合わせた<br>クールオンカラム注入ロハードウェア。 |
| Agilent<br>以外       | Agilent<br>以外 | 法を決定                                                    | ・HS コントロー              | ユーザーが接続方 · GC+HS (追加) * · 最適なモードを決定し、同様の Agilent<br>ハードウェアに基づくケースを使用。<br>ルキャリア流量 必要なハードウェア:<br>・ G4562A キャリアガス EPC モジュールア<br>クセサリ。                                                                                                    |

<span id="page-10-0"></span>\* G4562A キャリアガス EPC モジュールアクセサリが必要

# **HS** チェックアウトに必要な **GC** 部品を取り付ける

HS チェックアウトには[、表 4](#page-11-0) に記載された GC 部品が必要で す。HS の据付前にそれらを取り付けてください。詳しくは、 GC ユーザーマニュアルを参照してください。

<span id="page-11-0"></span>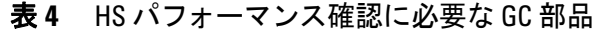

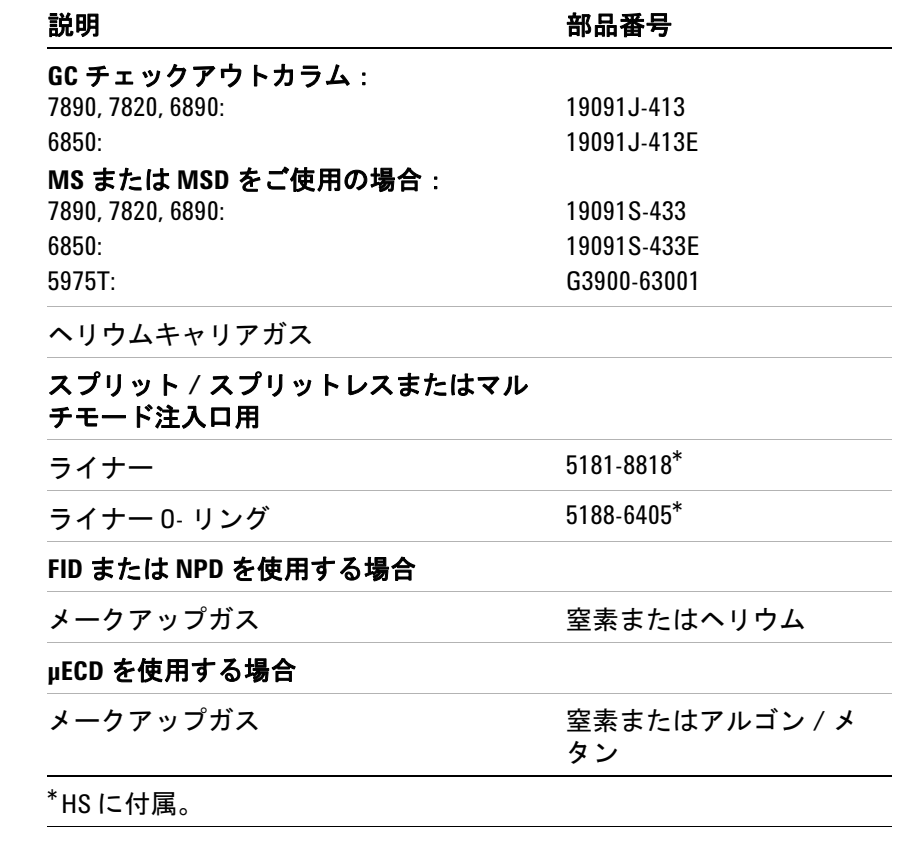

必要に応じて、カラムおよびその他の品目をコンフィグレー ションします。

# <span id="page-12-0"></span>ヘッドスペースサンプラを点検する

### <mark>警告 機器には大きな重量があります。機器の取り扱いには細心</mark> の注意を払い、部品の持ち上げは **2** 人で行ってください。 **1** 人で持ち上げると、怪我を負う可能性があります。

ヘッドスペースサンプラ (HS) の輸送用コンテナを確認します。

1 輸送用コンテナに損傷がないかどうか確認します。コンテナ に損傷がある場合、または圧力を受けた形跡がある場合は、 運送業者とお近くの弊社営業所の双方にお知らせください。

運送業者が検査できるよう、届いた荷物はすべてそのままに しておきます。

2 届いた品目を梱包明細書と照合します。不明な点がある場合 は、すぐにお近くの弊社営業所までご連絡ください。

輸送用コンテナは、内容に不足がないことを確認し、機器パ フォーマンスを検証するまで保管します。

# <span id="page-13-0"></span>ヘッドスペースサンプラを設置台に置く

HS では、その重量および併せて使用するその他の機器の重量を 支えることのできる設置台が必要です。その領域には、冷却を 妨げ、機器上部に手が届きにくくなるような障害物がかからな いようにします。

### ■警告 ■ 機器には大きな重量があります。機器の取り扱いには細心 の注意を払い、部品の持ち上げは **2** 人で行ってください。 **1** 人で持ち上げると、怪我を負う可能性があります。

1 輸送用ボックスから HS を取り出します。

• 慎重に機器の周辺から梱包用フォームを取り除きます。 フォームはトランスファラインも固定しています。

- 2 HS を設置台に置きます。ガスと電源が使用できることを確 認します。その他必要な機器を HS のそばに配置します。**GC**  の右側のみに取り付けます。
- 3 キャップと梱包を外します。

ユニット背面のガス注入口とベントフィッティングに、保護 キャップが付いています。

トランスファラインを機器に固定する出荷用テープを外します。

12 バイアルモデルでは、トレイカバーを持ち上げてトレイか ら梱包剤を取り除きます。

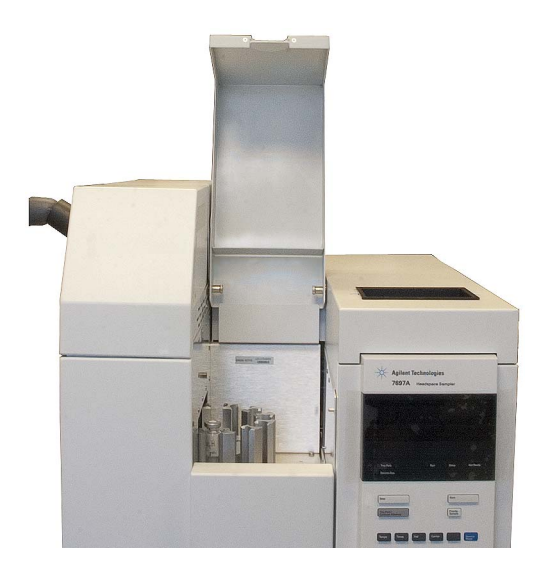

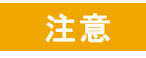

### 注意 トレイガントリはフォーム梱包剤のみで固定されていま す。慎重にトレイを開梱してください。トレイを持ち上げ るとガントリが動くようになります。

4 トレイを購入された場合は開梱します。

トレイの出荷用テープとパッキンネジを確認し、取り外しま す。パッキンネジには、識別用の付箋が付いています。テープ またはパッキンネジを取り外します。

# <span id="page-15-1"></span><span id="page-15-0"></span>コンフィグレーションプラグを取り付ける

使用する前に、HS の電源コンフィグレーションを設定します。

# 使用可能な電源コンフィグレーションを確認する

1 ヘッドスペースサンプラに付属するコンフィグレーションプ ラグを見つけます。コンフィグレーションプラグのラベルに 記載された電圧と、設置場所の電源電圧を比較します (100 VAC をご使用の日本のお客様の場合、ユニットは 120 VAC で外部 100 V/200 V 昇圧器が付属しています)[。表 5](#page-15-2) を参照してください。

| 部品番号        | 電圧             | 色      |
|-------------|----------------|--------|
| G4556-60390 | <b>120 VAC</b> | 茶      |
| G4556-60400 | <b>200 VAC</b> | 赤      |
| G4556-60410 | <b>220 VAC</b> | オレンジ   |
| G4556-60420 | 230 VAC        | 黄      |
| G4556-60430 | <b>240 VAC</b> | バイオレット |

<span id="page-15-2"></span>表 **5** ヘッドスペースサンプラの電源コンフィグレーションプラグ

2 ヘッドスペースサンプラに付属する電源コードを見つけま す。電源コードの対応地域と電圧が適切であることを確認し ます。

### **警告 主電源電圧の測定では、危険な電流に触れる場合がありま** す。このステップは、訓練を受けた技術者のみが行うよう にしてください。

電源コンセントの電圧を測定し[、表 6](#page-16-1) に記載されている許容要 件を満たすことを確認します。

### <span id="page-16-1"></span>表 **6** 消費電力

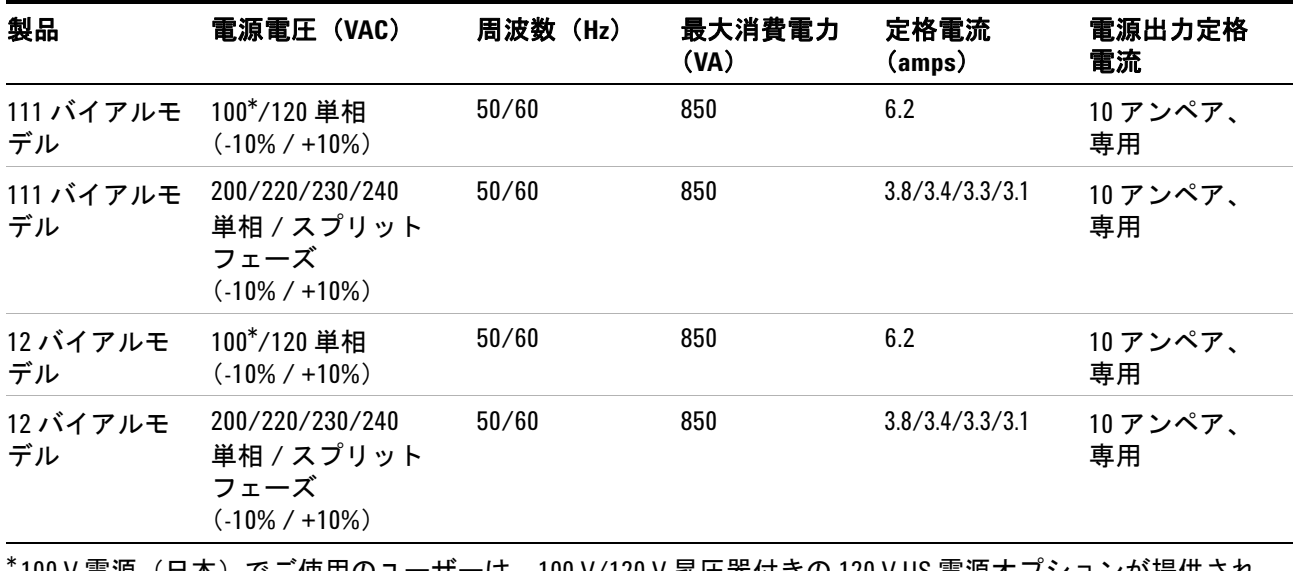

<span id="page-16-0"></span>100 V 電源(日本)でご使用のユーザーは、100 V/120 V 昇圧器付きの 120 V US 電源オフションか提供され ます。

# コンフィグレーションプラグを取り付ける

以下の手順でコンフィグレーションプラグを取り付けます。

### 警告 この手順は、**Agilent** の訓練を受けた技術者のみが行うよう にしてください。

注意 コンポーネントは静電気によって損傷することがありま す。この手順を行う際には、必ず GC シャーシに接地され ている ESD ストラップを着用してください。

1 HS の背面右下隅にある AC ボードのカバープレートの位置を 確認します。

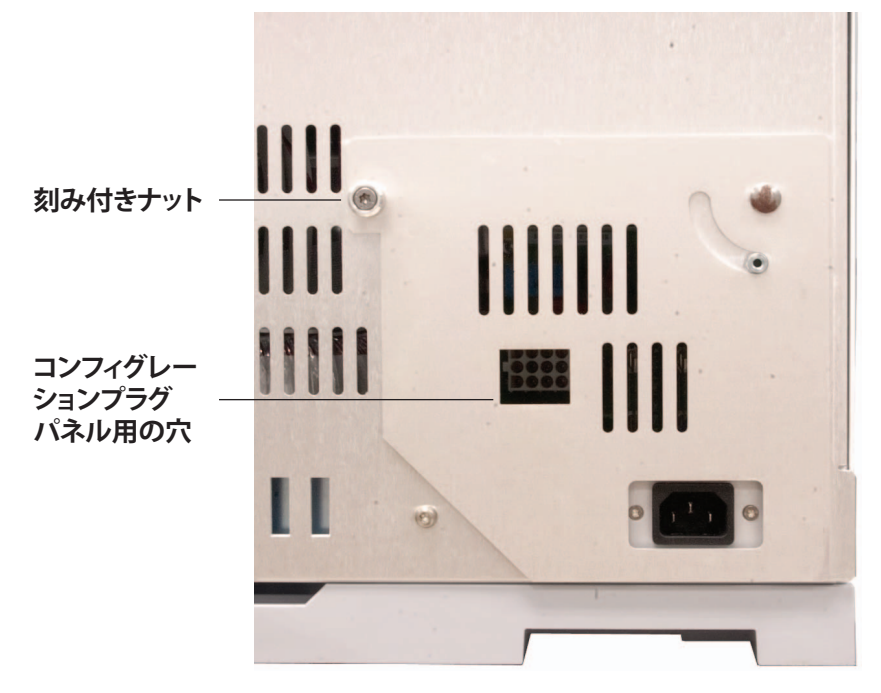

2 カバープレートの T-20 トルクスネジを緩め、カバープレート を回して AC ボードが見えるようにします。

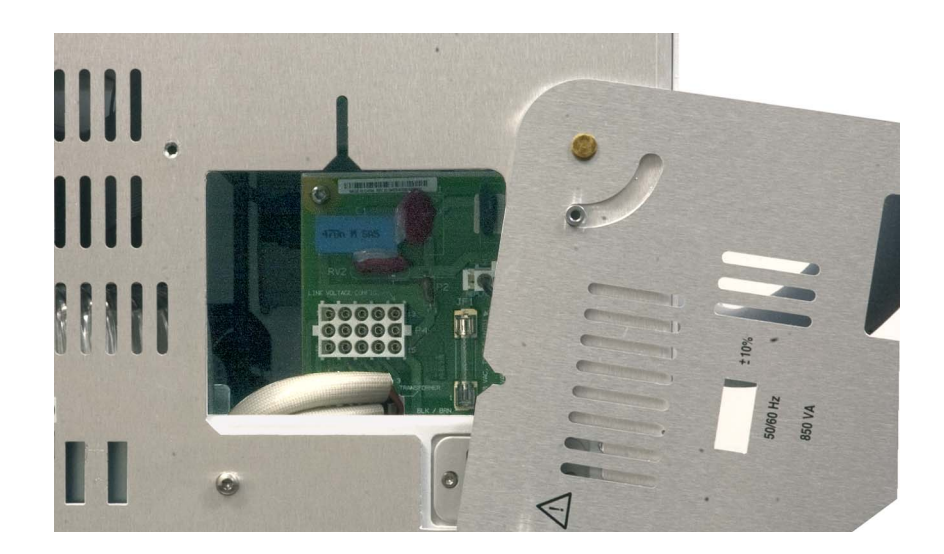

3 コンフィグレーションプラグを AC ボードに取り付けます (コ ネクタ P4)[。図 1](#page-18-0) を参照してください。

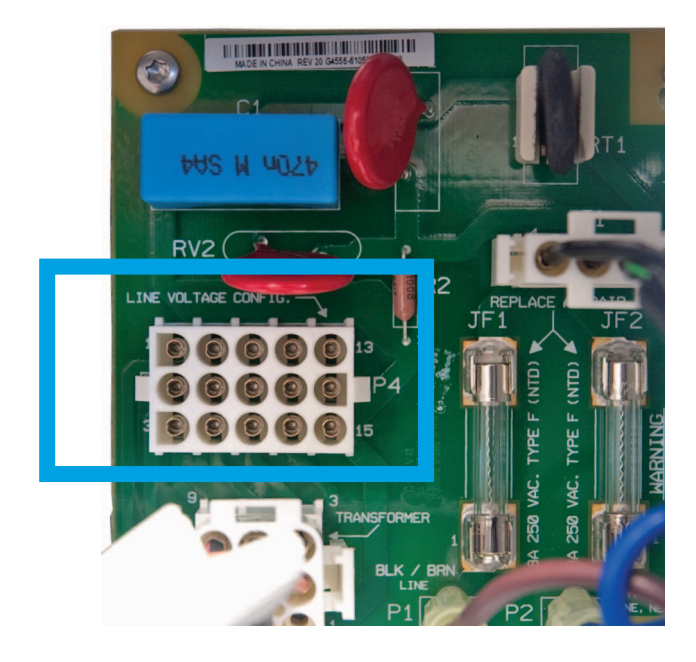

### <span id="page-18-0"></span>図 **1** AC ボードの拡大図

4 プラグが見えなくなるまでカバープレートを回転させます。 ネジを再度取り付けて、固定します。定格電力ラベルがカバー プレート越しに見えます。

プレートが閉じない場合は、コンフィグレーションプラグを 確認します。

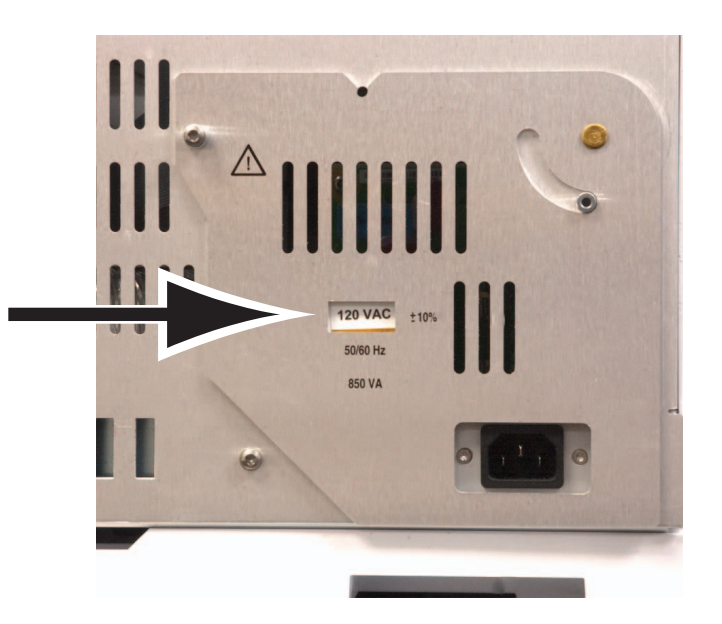

### **1** 据付

# <span id="page-20-0"></span>バイアルトレイを取り付ける(**111** バイアルモデルのみ)

111 バイアル 7697A ヘッドスペースサンプラモデルを購入され ていない場合は、次のセクションに進みます。

ヘッドスペースサンプラトレイは、機器の右上に取り付けます。 トレイ背面の 2 本のローラーを、HS シャーシ上部の取り付けク リップにスライドさせます。

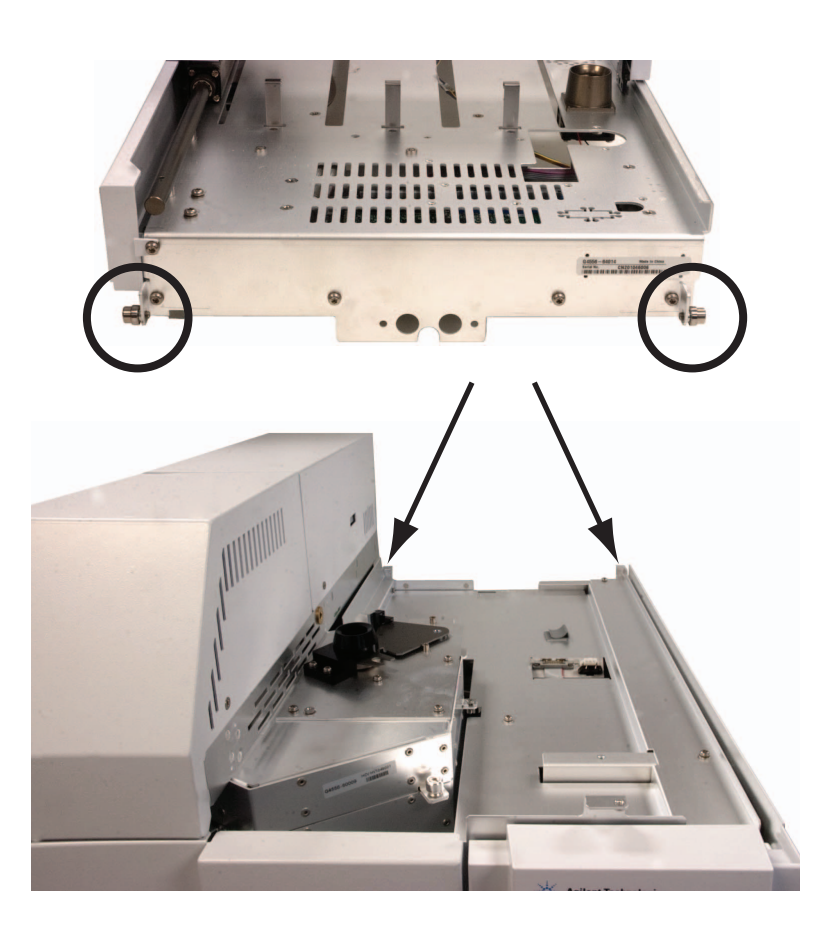

1 トレイを持ち上げてヘッドスペースサンプラのシャーシに載 せ、トレイ背面の 2 本のローラーが HS シャーシの上に載る ようにし、トレイ前面がシャーシの数センチ上に来るように します。

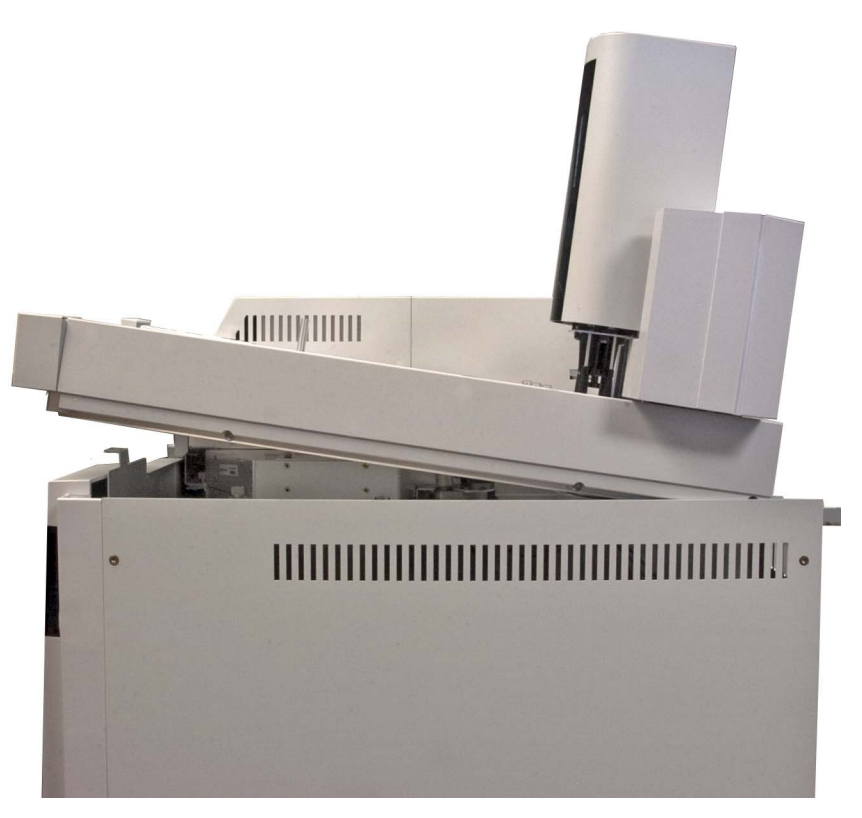

2 ローラーがシャーシのクリップにかみ合うまで、トレイを後 退させます[。図 2](#page-22-0) を参照してください。

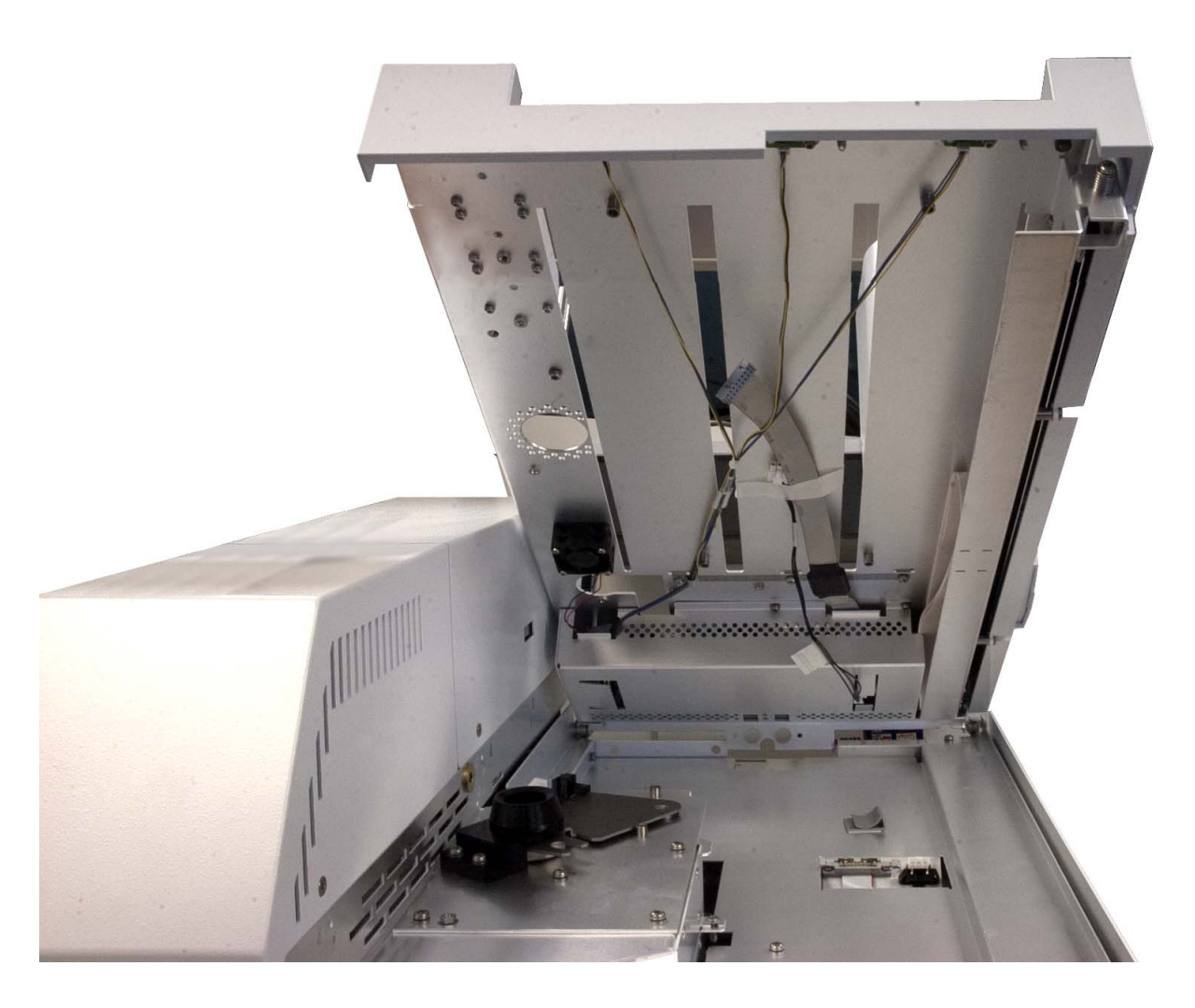

図 **2** トレイの設置

- <span id="page-22-0"></span>3 トレイコントロールケーブルをシャーシのコネクタに接続し ます[。図 3](#page-23-0) を参照してください。コントロールケーブルを シャーシのプラスチック製クリップに通します。
	- ケーブルから出荷用テープを慎重に取り外します。
	- 終了すると、ケーブルがクリップに通っていることを確認 します。

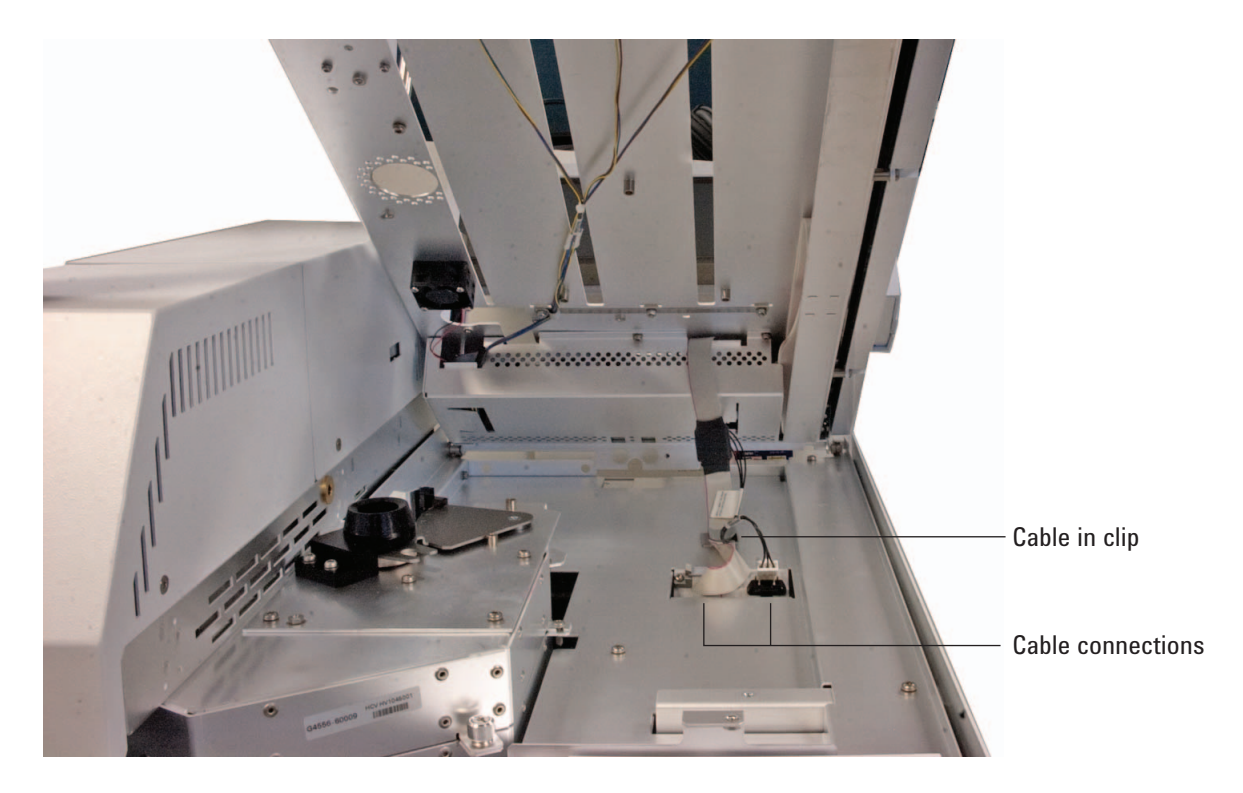

### <span id="page-23-0"></span>図 **3** ケーブルの接続と配線

4 トレイ前面をゆっくりと下ろします。バイアルオーブンのア クセススルーホールをバイアルアクセスポートの縁に合わせ ます。トレイ前面を機器前面に合わせます。トレイは、機器 シャーシに対して水平である必要があります。

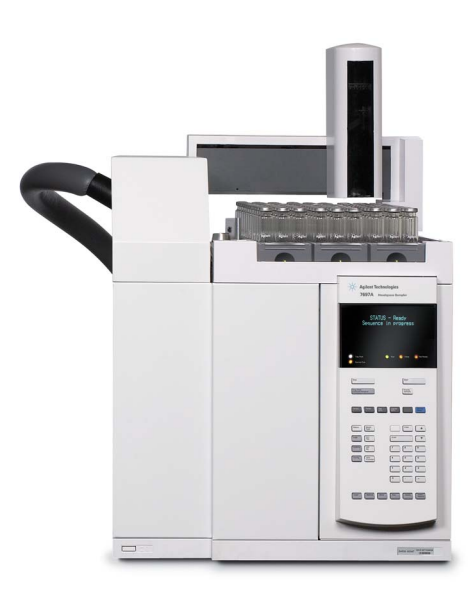

5 必要であれば、トレイ背面に向かってガントリを静かにスラ イドさせます。

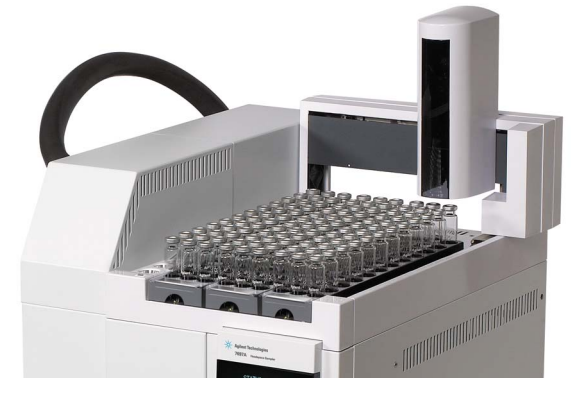

6 3 つのバイアルラックをトレイに取り付けます。

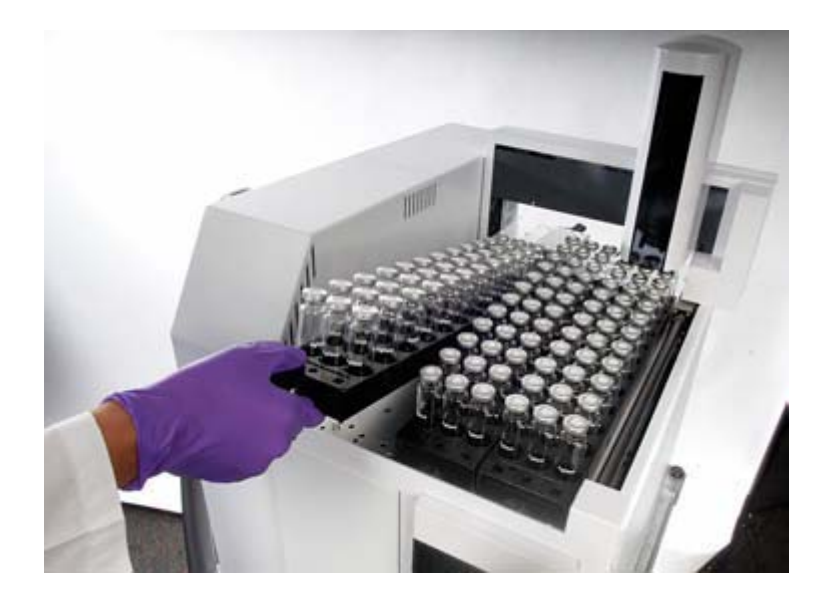

# <span id="page-25-0"></span>ケーブルを接続する

1 電源ケーブルを接続します[。図 4](#page-25-1) を参照してください。

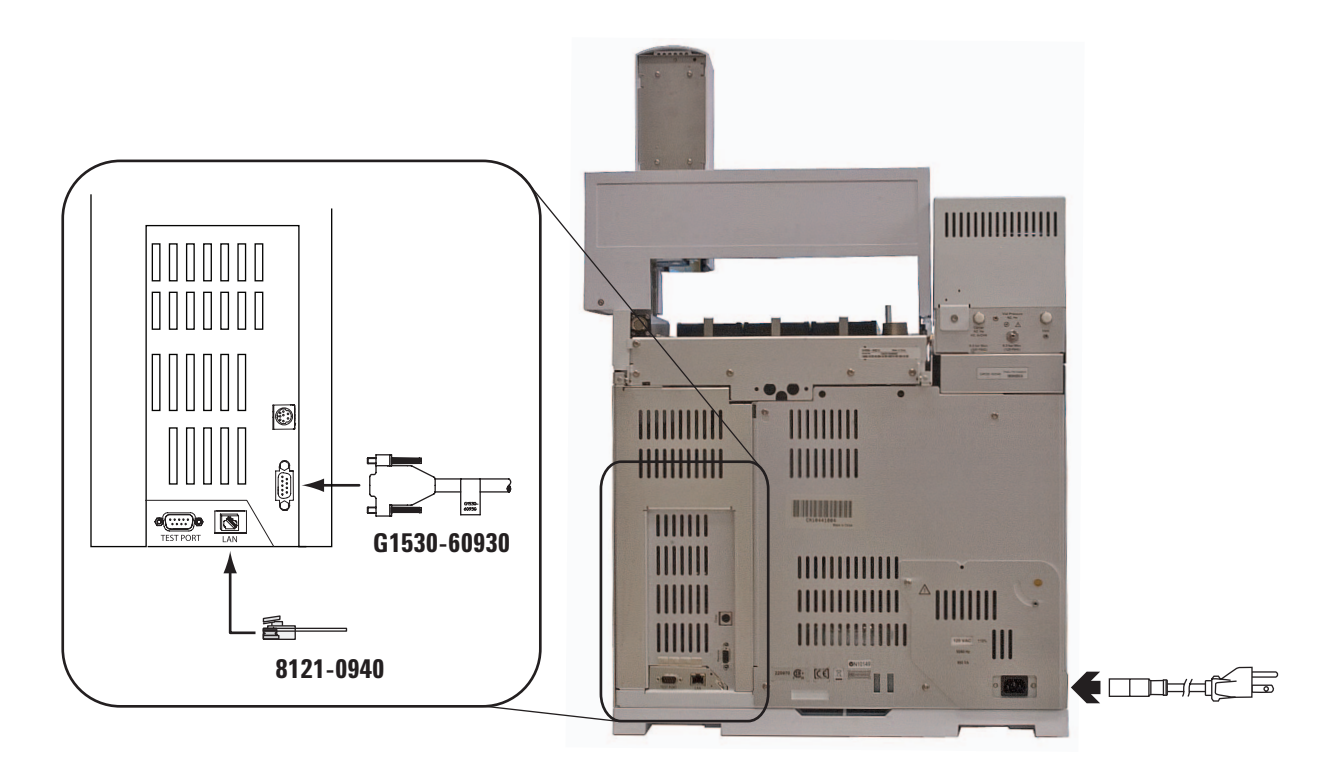

### <span id="page-25-1"></span>図 **4** 背面パネルの接続

- 2 LAN ケーブルを接続します[。図 4](#page-25-1) を参照してください。
- 3 APG リモートケーブルを接続します[。図 4](#page-25-1) か[ら図 7](#page-27-1) を参照 してください。

# <span id="page-26-0"></span>**Agilent GC** のケーブル図

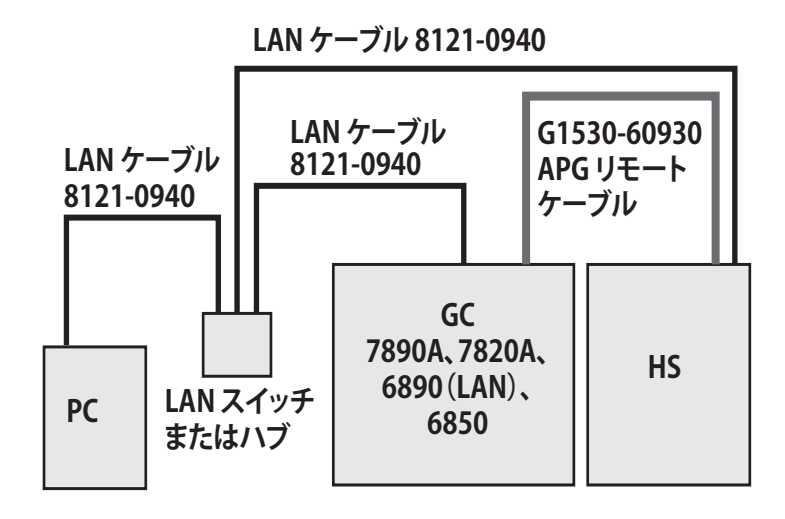

### 図 **5** HS–GC (LAN)–PC

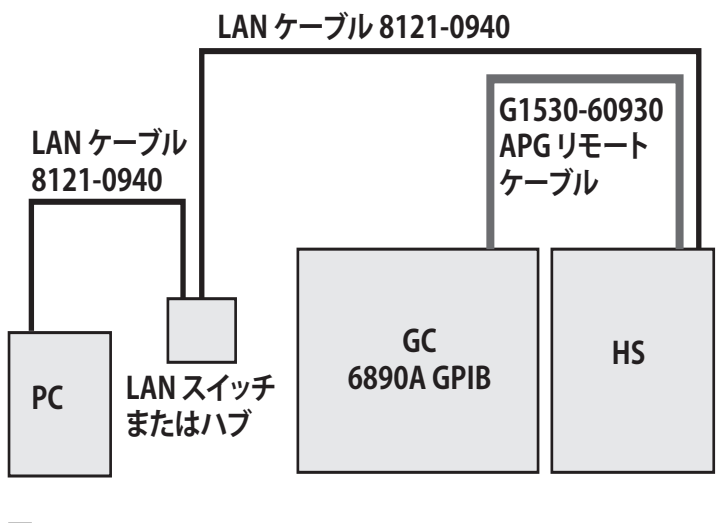

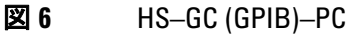

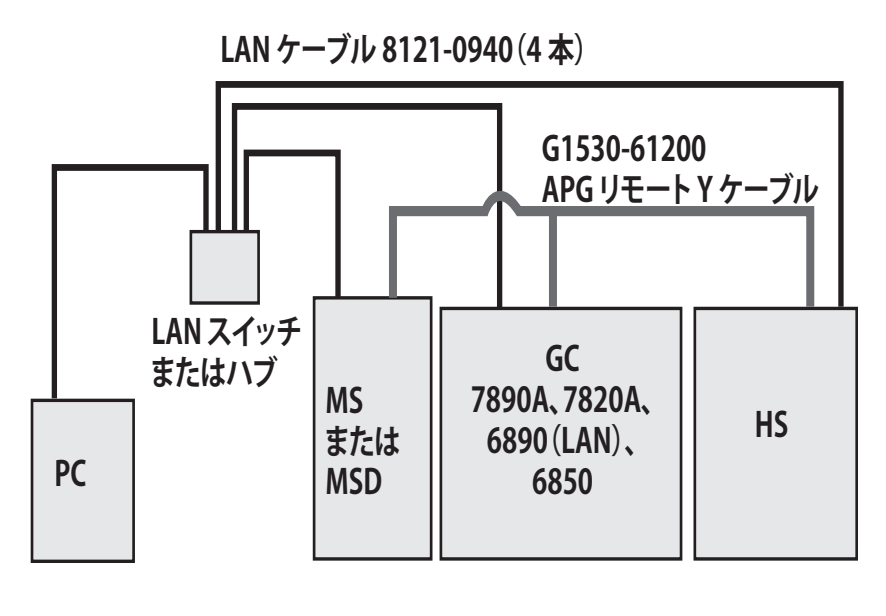

<span id="page-27-1"></span>図 **7** HS–GC(LAN)–PC–MS(または MSD)

### <span id="page-27-0"></span>その他のシステム

Agilent 汎用リモート開始 / 停止ケーブル (G1530-60560) を使 用して、Agilent 製品および非 Agilent 製品を同期します[。図 8](#page-27-2) および [図 9](#page-28-0) を参照してください。

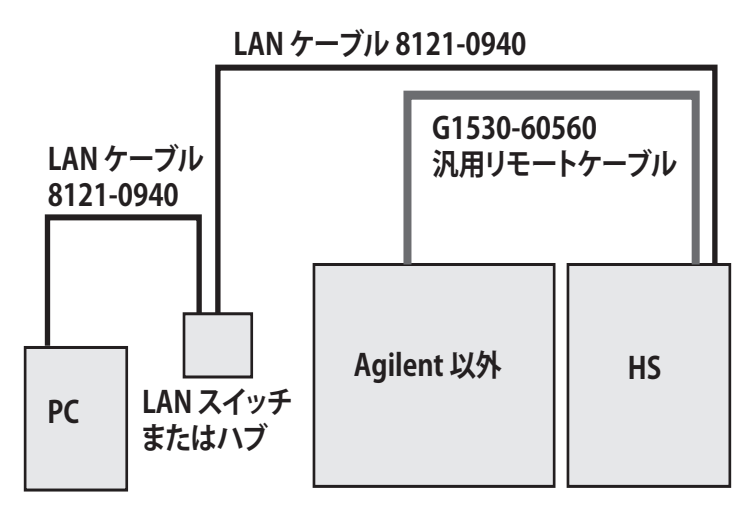

<span id="page-27-2"></span>**図 8** HS–GC (LAN) –PC–MS (または MSD)

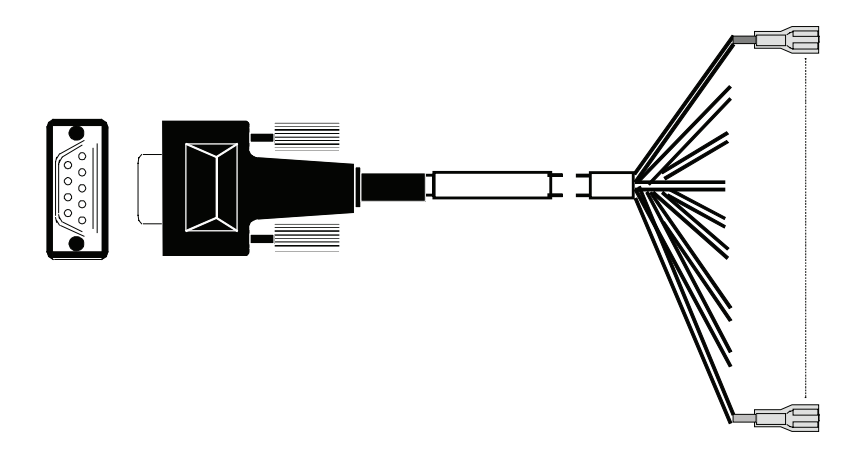

- <span id="page-28-0"></span>図 **9** 汎用リモート開始 / 停止ケーブル(Agilent 製品と非 Agilent 製品)
- 表 **7** ケーブルの色とシグナル(汎用リモート開始 / 停止 ケーブル)

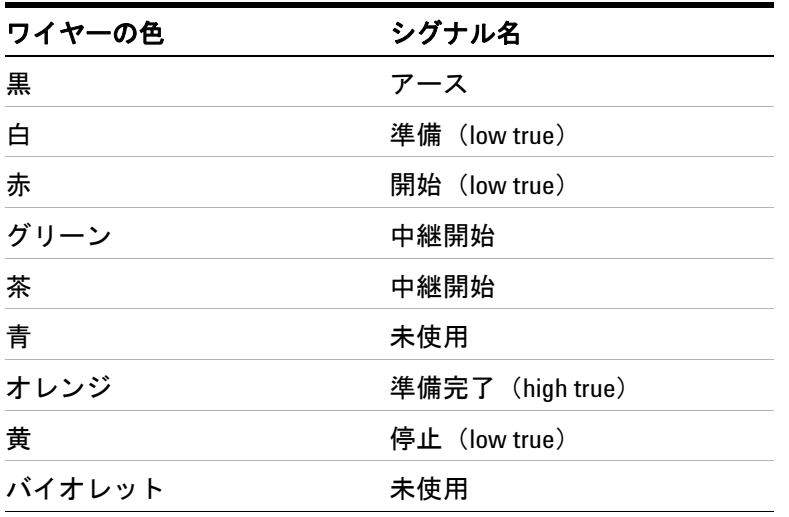

非 Agilent 製品への接続時に互換性を確保するには、シグナルレ ベル、ドライバとレシーバの回路、およびタイミングを詳しく 知ることが必要です。

# <span id="page-29-0"></span>ガス供給を接続する

注記 Agilent では、バイアル加圧およびキャリアガスフィッティング周 辺のシャットオフバルブ(付属品外)取り付けを推奨します。バ ルブを使用すると、トラブルシューティング時や非アクティブ時 に HS を迅速に切り離すことができます。

> Agilent では[、図 10](#page-29-1) に示すように機器のガスを配管するハード ウェアを提供しています。この例では、HS は注入口セプタム経 由で 7890A GC に接続しています。GC がキャリアガスをコント ロールします。バイアル加圧ガスはキャリアガスとは異なる配 管に接続されています。

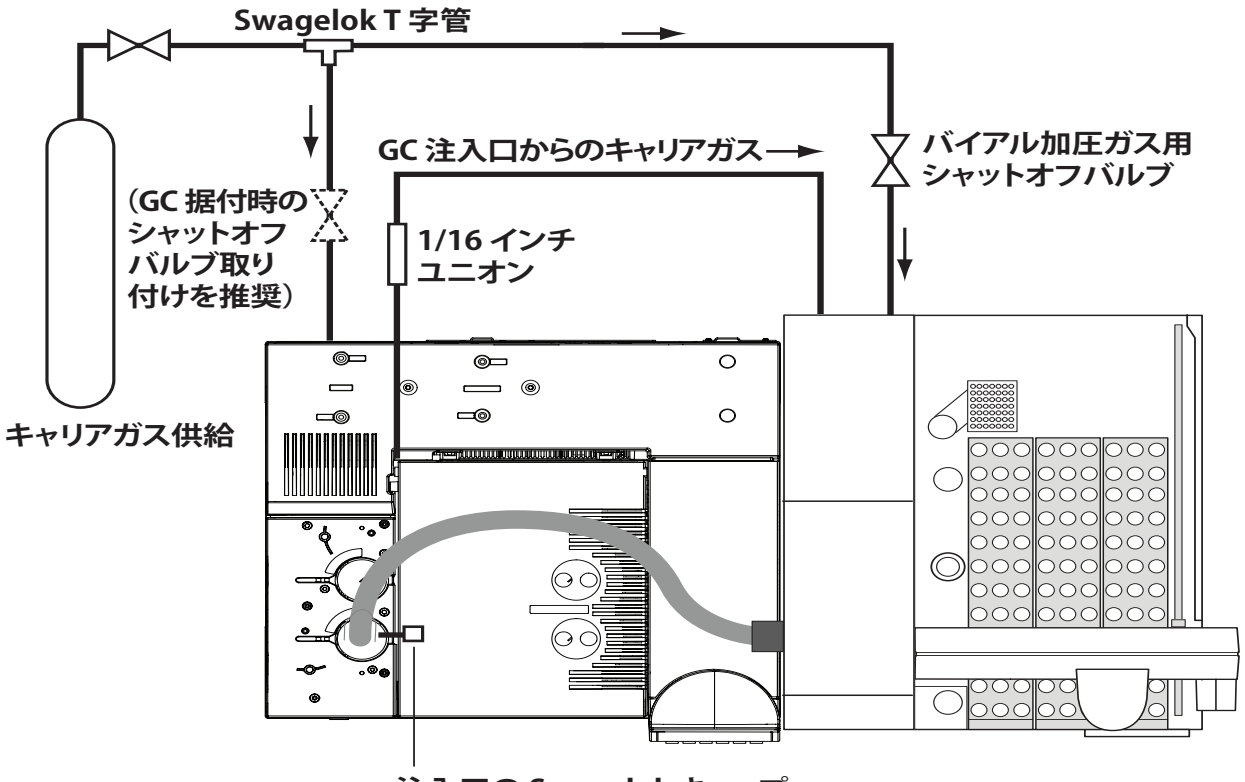

**注入口の Swagelok キャップ**

### <span id="page-29-1"></span>図 **10** 標準的な配管コンフィグレーション

HS で使用可能なガスタイプの概要については[、表 8](#page-30-1) を参照して ください。

| ガスタイプ                    | バイアル加圧 | キャリア |  |
|--------------------------|--------|------|--|
| ヘリウム                     | あり     | あり   |  |
| 窒素                       | あり     | あり   |  |
|                          |        |      |  |
| 水素                       | なし     | あり   |  |
| アルゴン (5%) / メタン<br>(95%) | なし     | あり   |  |

<span id="page-30-1"></span>表 **8** HS で使用可能なガスタイプ

注記 次の手順では、標準コンフィグレーションを想定しています。注 入口 EPC モジュールを使用する GC キャリアガスコントロールで、 [図 10](#page-29-1) のとおりに配管します。また、GC がすでに配管され動作し ており、GC がヘリウムキャリアガスを配管していることを前提に しています。

別の設定を行っている場合は、それに応じてガスを接続してく ださい。

# <span id="page-30-0"></span>バイアル加圧ガスを接続する

必要な材料:

- **•** 1/8 インチ Swagelok ナットおよびフェラルセット、ステン レス製
- **•** 1/16 インチ Swagelok ナットおよびフェラルセット
- **•** 1/16 ~ 1/8 インチステンレス製フレア配管、長さ 1650 mm

必要なツール:

- **•** 7/16 インチオープンエンドスパナ
- **•** 5/16 インチオープンエンドスパナ
- **•** 精密配管カッター

Swagelok の継ぎ手の詳細については、[「Swagelok の継ぎ手を作](#page-67-1) [成する](#page-67-1)」を参照してください。

### **警告 バイアル加圧ガスにはヘリウムまたは窒素のみを使用しま** す。バイアル加圧には決して可燃性ガスを使用しないでく ださい。バイアル加圧に可燃性ガスを使用すると、爆発の 危険性があります。

- 1 バイアル加圧ガス供給をオフにします。
- 2 1/8 インチ Swagelok ナットおよびフェラルを使用して、1/8 インチのステンレス製配管のフレア側をガス供給に接続します。
- 3 1/16 インチナットおよびフェラルを使用して、1/16 インチ のステンレス製配管の端を HS 背面のバイアル加圧フィッ ティングに接続します。
- 4 バイアル加圧ガス供給をオンにして、供給元圧を 410 kPa (60 psi) に設定します。
- 5 すべての外部フィッティングに漏れがないか調べます。 リークを修正してから続行します。

# <span id="page-31-0"></span>キャリアガスを接続する(**GC** 注入口キャリアガスコントロール を使用)

必要な材料:

- **•** 1/16 インチ Swagelok ユニオン、ステンレス製
- **•** 1/16 インチ Swagelok キャップ、ステンレス製
- **•** 1/8 インチ Swagelok ナットおよびフェラルセット、ステン レス製
- **•** 1/16 インチ Swagelok ナットおよびフェラルセット、ステン レス製
- **•** 1/16 ~ 1/8 インチステンレス製フレア配管、長さ 1650 mm

必要なツール:

- **•** 7/16 インチオープンエンドスパナ
- **•** 1/4 インチオープンエンドスパナ
- **•** 精密配管カッター

開始する前に、GC オーブンが冷却されていることを確認しま す。GC キャリアガス流量を停止する必要があります。GC キャ リアガス流量を停止すると、高熱のカラムが破損することがあ ります。

#### ●注記 ☆ 次の手順では、 マルチモードまたはスプリット / スプリットレス 注入口を使用する 7890A GC を想定しています。その他の機器タイ プも同様です。

- 注記 この手順では、HS をキャリアガスストリームにマニュアルで接 続することを想定しています。ヘッドスペース用 G3521A、7890A S/SL MMI ウェルドメントアクセサリを購入された場合は、一部 のステップをスキップできます。次を参照してください。この 手順では他のアクセサリまたは注入口タイプを使用した据付に ついては説明していません。
	- 1 オンになっている場合は、キャリアガス供給をオフにします。
	- 2 ALS インジェクタおよび GC 検出器カバーを GC から取り外 します。

#### **32** 据付および最初のスタートアップ

3 GC 空気圧カバーを取り外します(ベントラインを取り外す 必要があります)。

注記 ヘッドスペース用 G3521A 7890A S/SL MMI ウェルドメントを購入されて いる場合は、ここで取り付けます[。ステップ 4](#page-32-0) はスキップします。

- <span id="page-32-0"></span>4 注入口キャリアガス配管に接続します。
	- a 注入口キャリアガスラインの位置を確認します。注入口 キャリアガスラインは 1/16 インチのステンレス製配管で、 注入口 EPC モジュールと注入口を結び、通常はオーブン上 部の注入口キャリアカバーの横にあります。スプリット / スプリットレスおよびマルチモード注入口では、ステンレ ス製セプタムパージベントラインもあります。セプタム パージベントラインはキャリアガスラインより直径が大き く、EPC モジュール上のセプタムパージベントにつながり ます。

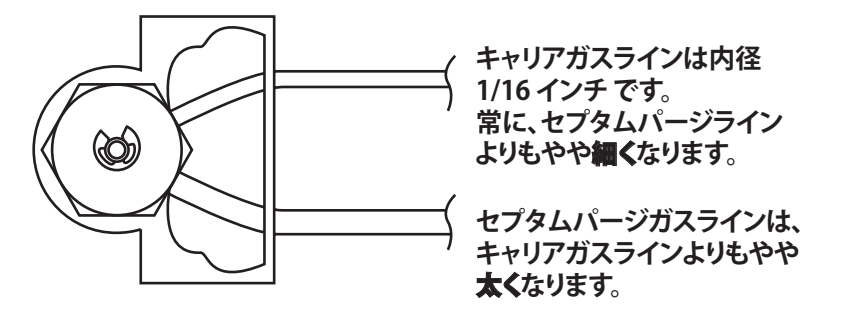

**この例は 7890A マルチモード注入口です。他の注入口でも同様です。**

b 精密配管カッターを使用して、注入口につながるキャリア ガスラインをセプタムヘッドから約 3 ~ 5 cm の所で切断 します。

注意 配管はできるだけ切口が正方形になるように切断します。 配管がねじれないよう気をつけます。配管が変形しないよ うにしてください。切り口が斜めにならないようにします。 c 出荷キットに含まれている 1/16 インチ Swagelok ナット、 フェラル、キャップアセンブリを使用して、セプタム ヘッドに注入口キャリアラインを差し込みます。

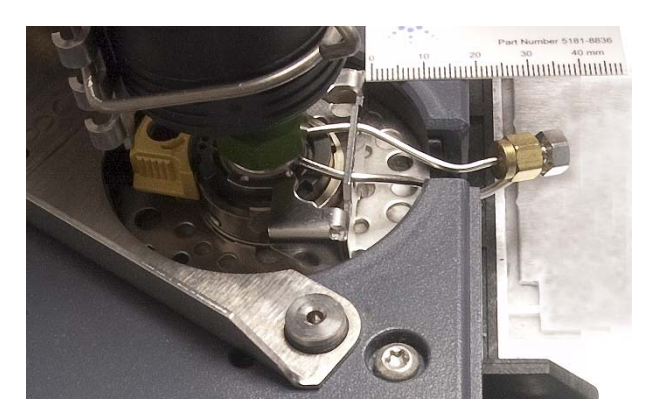

5 1/16 インチユニオンのオス側を、注入口 EPC モジュールか らのキャリアガス配管のもう一方の端に取り付けます。

<span id="page-33-0"></span>★記 宗了すると、プラグからキャップを外し、さらに配管の両端を 接続して、元のキャリア流量パスを再び組み立てられるように なります。

- 6 1/16 インチ Swagelok ユニオンの残りの半分を使用して、 キャリアガス配管を[ステップ 5](#page-33-0) で用意した EPC モジュール から、ステンレス製配管の小さいフレア (1/16 インチ)の側 に接続します。
- 7 1/8 インチ Swagelok ナットおよびフェラルを使用して、ス テンレス製配管の大きいフレアの側を HS のキャリアフィッ ティングに接続します。
- 8 キャリアガス供給をオンにします。供給圧力を 550 kPa (80 psi) に設定します
- 9 すべての外部フィッティングに漏れがないか調べます。 リークを修正してから続行します。

# <span id="page-34-0"></span>トランスファラインを **GC** に接続する

注記 この手順は、スプリット / スプリットレス、マルチモード、ま たはパージ付きパックド注入口の使用を前提にしています。別 の注入口タイプを使用している場合は[、『メンテナンス』](../Maint/manual.html)マニュ アルを参照してください。

> この手順では、機器に付属しているフューズドシリカトランス ファラインの据付について説明します。これ以外のトランス ファラインを購入された場合は、次の 530 µm ラインの代わり に、購入したトランスファラインを据え付けることができます。 部品番号と手順については[、『メンテナンス』](../Maint/manual.html)マニュアルを参照 してください。

必要な材料:

- **•** 1/16 インチ内部レデューサユニオン
- **•** 530 µm フューズドシリカカラム
- **•** 11 mm セプタム
- **•** セプタムナットアダプタ(G3452-60835)

必要な工具:

- **•** 3/16 インチオープンエンドスパナ
- **•** 1/4 インチオープンエンドスパナ
- **•** カラムウェハカッター

# <span id="page-34-1"></span>トランスファラインにフューズドシリカ配管を取り付ける

<del>注意 清</del>潔なリントフリー手袋を着用して、汚れや皮脂による部 品の汚染を防ぎます。

- 1 フロント空気圧カバーを取り外します。
	- a カバーを固定している T-20 ネジを取り外します。

Front pneumatics cover -

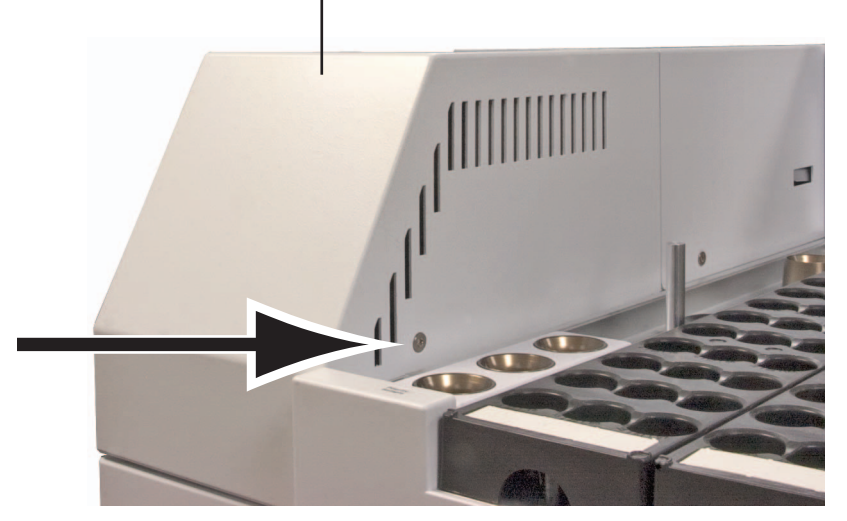

b シャーシからカバーを抜き取り、持ち上げて外します。 2 加熱部カバーを HS からまっすぐに持ち上げます。

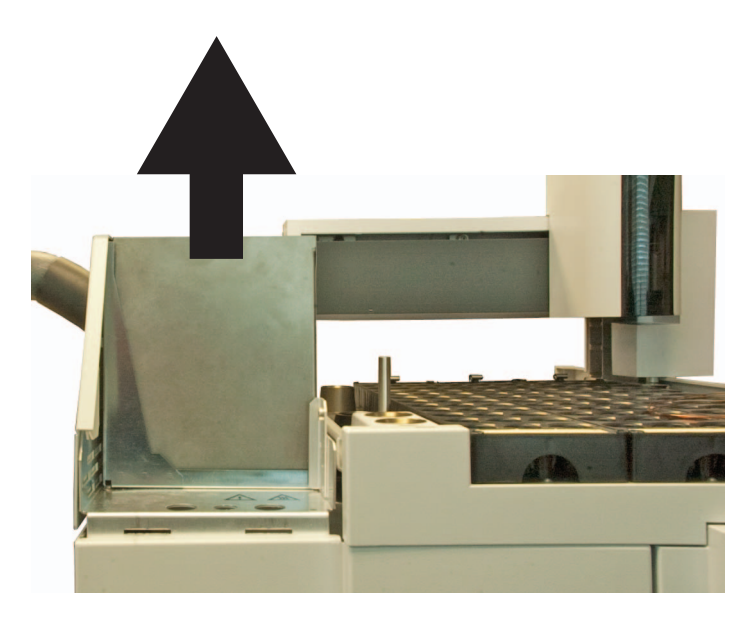

3 サンプルバルブカバーを固定している T-20 トルクスネジ 2 個 を取り外してサンプルバルブカバーを取り外します。
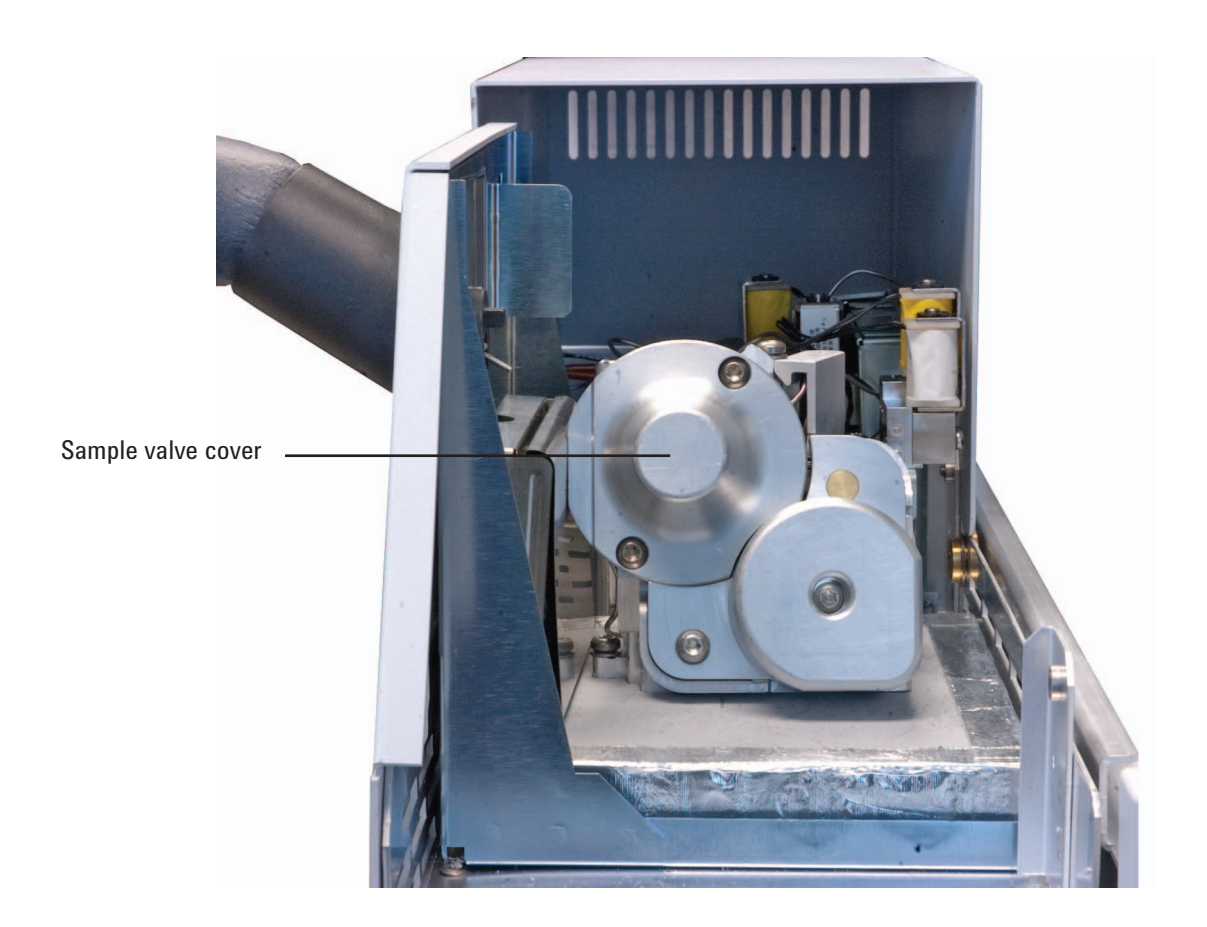

4 下記に示すように、トランスファラインをバルブポートの 10 時 の位置に取り付けます(バルブポート3)。1/16 インチプラグを 取り外します。後の使用に備えて、プラグを保管します。

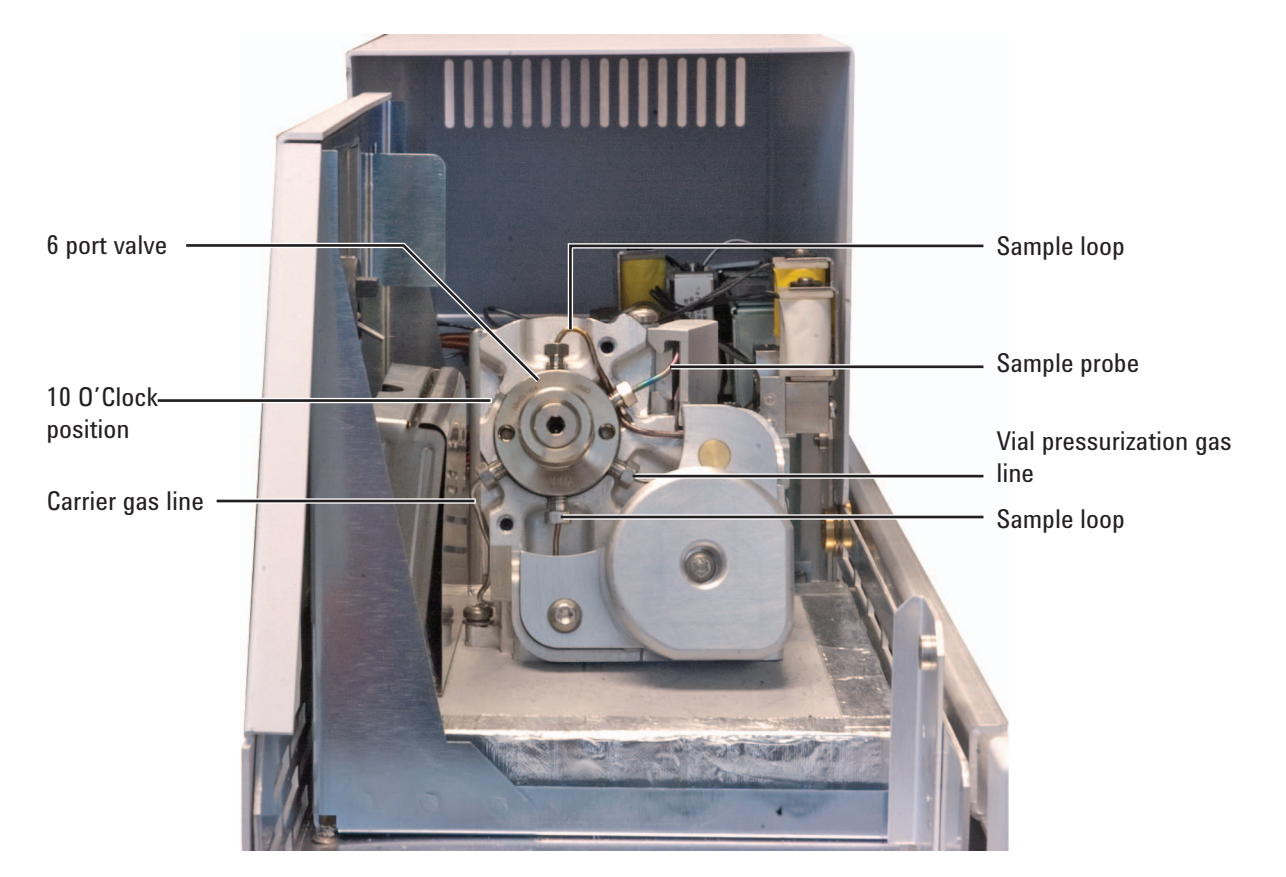

5 HS 出荷用キットに入っていた 1/16 インチ内部レデューサを もう一度組み立てます。

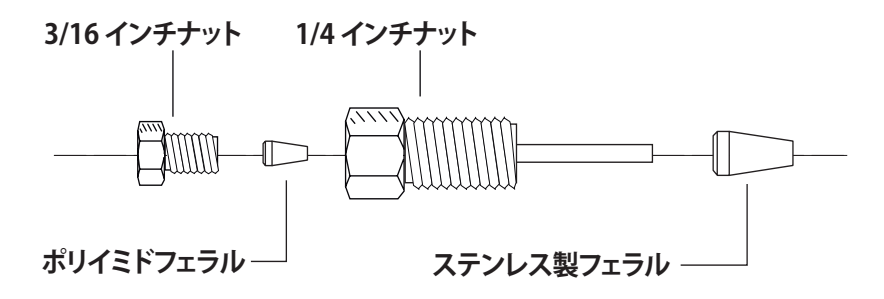

図 **11** 内部レデューサの部品

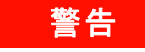

### <mark>警告 け</mark>うスまたはフューズドシリカキャピラリカラムの取り扱 い、切断、または取り付けを行う場合、保護めがねを着用 して飛散する断片から目を保護してください。刺し傷を防 ぐため、カラムの扱いには注意してください。

6 ステンレス製フェラルをレデューサの 1/16 インチ配管側にス ライドさせ、さらにオープンバルブポートに取り付けます (10 時の位置)。手で締めてから、さらに 1/4 回転します。

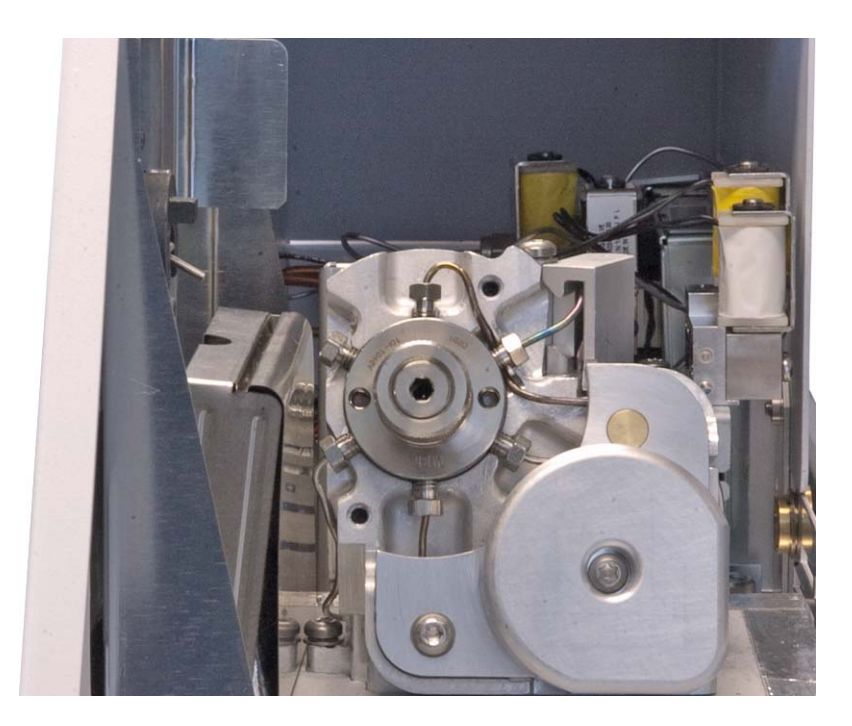

7 トランスファラインから保護キャップを取り外します。

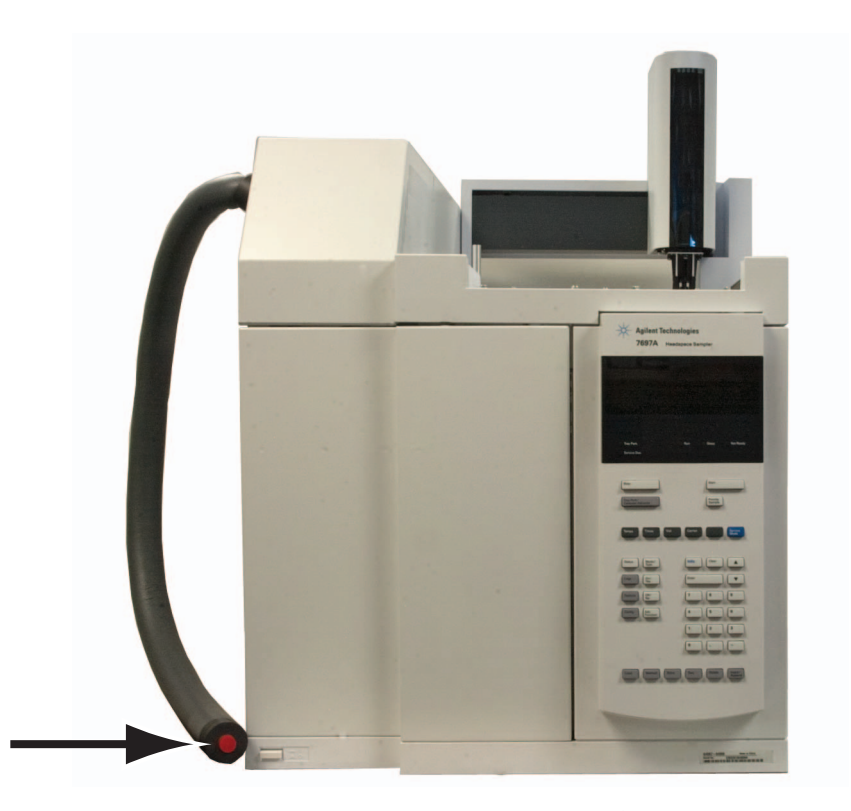

8 530 µm 液相なし不活性フューズドシリカ配管を約 1 m 伸ば します。GCに接続する開口端(6ポートバルブ近くの端では ない)が6ポートバルブ近くに出てくるまで、配管をトラン スファラインに静かに通します。

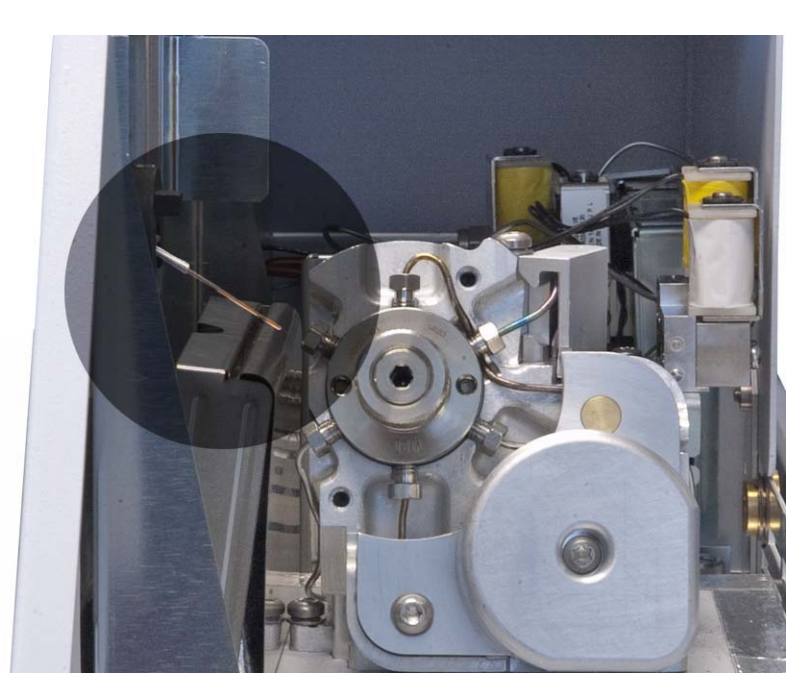

- 9 HS の端でフューズドシリカ配管を慎重に持ち、軽く押したり 引いたりして、トランスファラインの中で破損していないこと を確認します。フューズドシリカは前後に動くはずです。
- 10 以下の図のように、3/16 インチナットとポリイミドフェラル をフューズドシリカ配管に通して組み立てます。

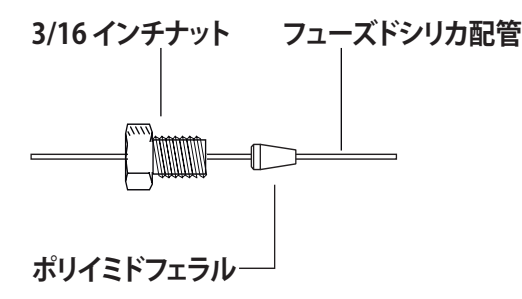

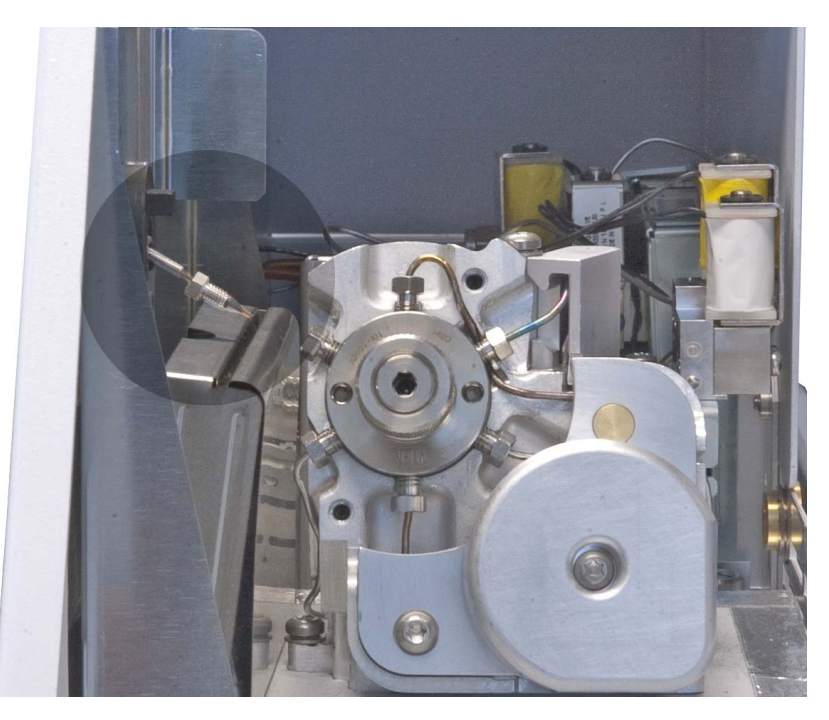

11 カラムカッターを使用して、フューズドシリカの先端から約 1 cm 切り取ります。

#### 注記 フューズドシリカカラムを切断する方法についての詳細は、HS メンテナンスマニュアルまたは GC メンテナンスマニュアルを参 照してください。

- 12 フューズドシリカを内部レデューサに挿し込み、3/16 インチ ナットを緩く取り付けます。まだ締めないでください。
- 13 フューズドシリカ配管を内部レデューサの底面に達するまで 静かにスライドさせます。3/16 インチナットを手で締め、さ らに 1/4 回転します。トランスファラインを静かに引っ張り、 接続をテストします。トランスファラインが、新しいフィッ ティングから外れないようにします[。図 12](#page-42-0) を参照してくだ さい。

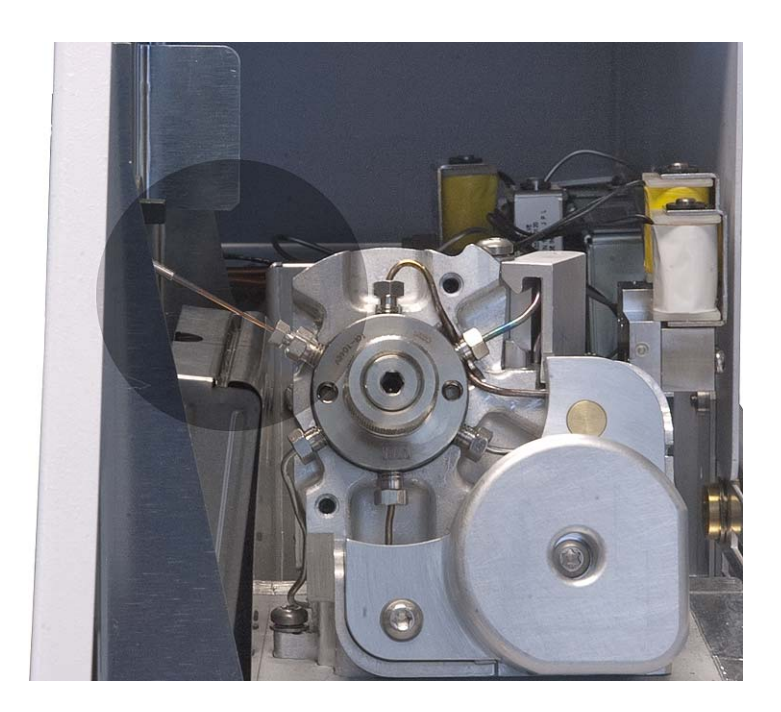

図 **12** 6 ポートバルブに取り付けられたトランスファライン

<span id="page-42-0"></span>14 トランスファラインから 60 ~ 65 mm 出るように、フューズ ドシリカ配管の GC 注入口側の端を切り取ります。

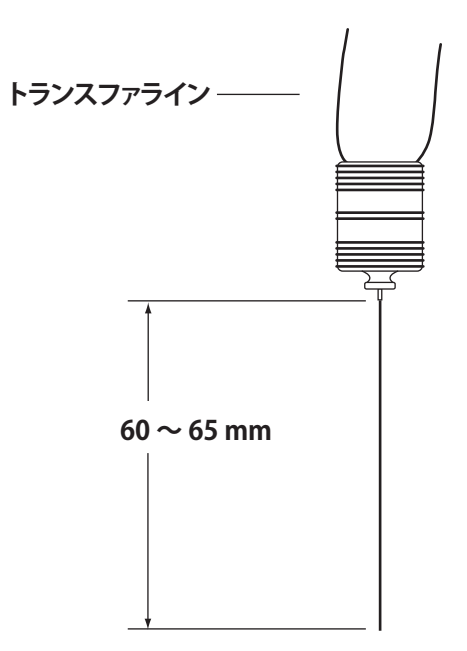

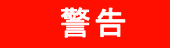

### 警告 加熱された **GC** オーブンや注入口、検出器は高温になって いて、やけどの原因となる恐れがあります。高温になって いる場合は耐熱手袋を着用して手を保護してください。

- 15 GC 注入ロセプタムリテナナットを取り外します(手順につ いては、GC メンテナンスマニュアルを参照してください)。
- 16 新しいセプタム (出荷キットに付属)を、HS に付属するセ プタムリテナナットに取り付けます。
- 17 以下のように、フューズドシリカをトランスファラインから セプタムに通します。セプタムリテナナットを、そのままト ランスファラインの端に触れるまで押し上げます。

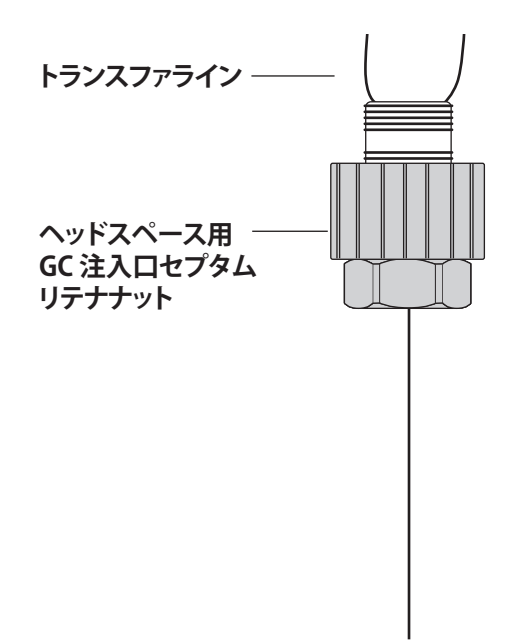

18 最終的に 42 ± 5 mm の長さ(セプタムリテナナットの一番下 から測定)にフューズドシリカを切り取ります。

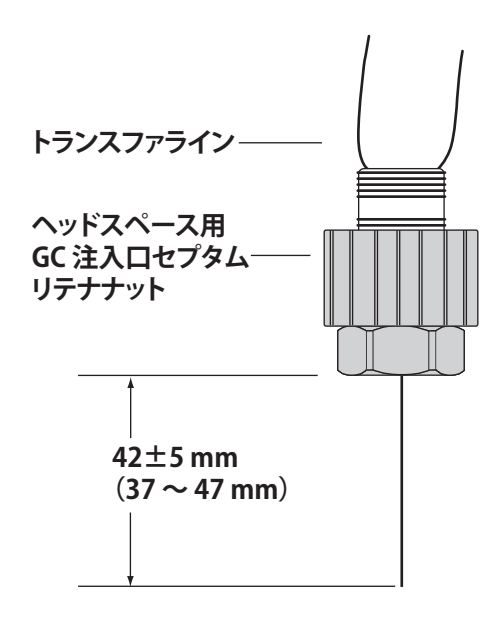

### 注意 フューズドシリカをまっすぐに GC 注入口に取り付けます。 セプタムリテナナットは、注入口に簡単に通るはずです。

19 セプタムリテナナットとトランスファラインを GC に慎重に 取り付けます。フューズドシリカカラムは壊れやすいため、 注意してください。GC 注入口上でセプタムリテナナットを 手で締めます。

次のステップに向けて、セプタムリテナナットでトランス ファラインをまっすぐに支えます。

### トランスファラインのサポートブラケットを取り付ける

以下のように、トランスファラインのサポートブラケットを取り 付けます。このブラケットは、すべてのコンフィグレーションお よびすべての Agilent 注入口タイプと GC で使用します。

- 1 必要に応じて、トランスファライン横にある取り付け用の穴 から既存の ALS ポストを取り外します。
- 2 トランスファラインサポートブラケットを注入口キャリアカ バーに取り付けます。サポートブラケットの位置を特定する 穴を、注入口 ALS インジェクタポストの穴、および取り付け 用突起に合わせます。以下の図を参照してください。

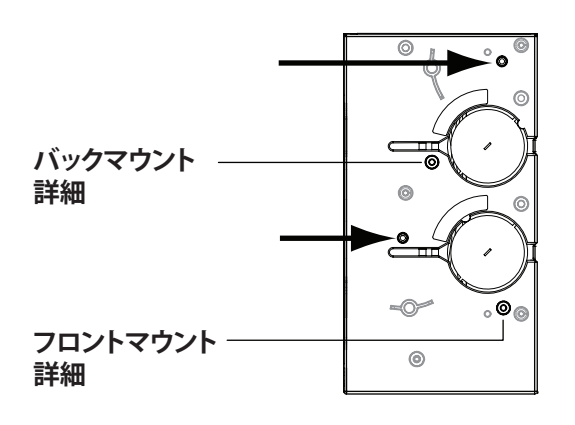

図 **13** サポートブラケットの取り付け位置(7890A 注入口 キャリアカバー)

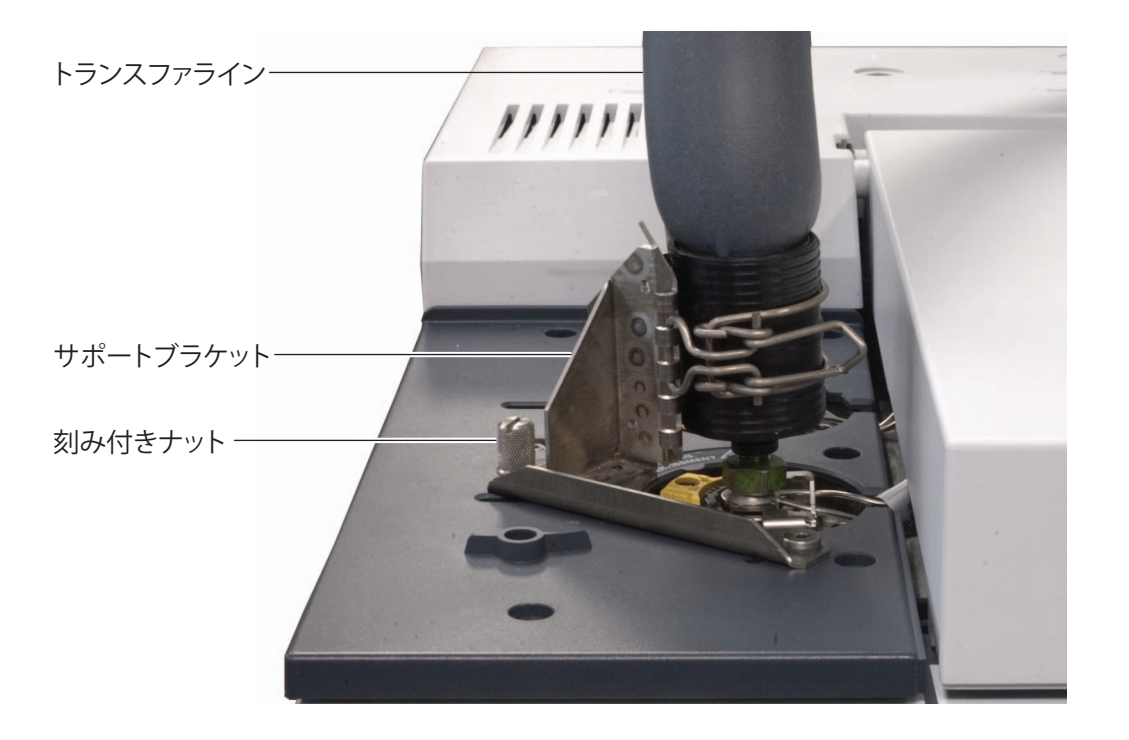

#### <span id="page-45-0"></span>図 **14** 7890A 注入口に取り付けたトランスファライン

- 3 HS 出荷キットトランスファラインサポートアセンブリに付 属の刻み付きつまみねじを見つけます。
- 4 刻み付きつまみねじを、トランスファラインサポートブラ ケットを通して注入口カバーに取り付けます。
- 5 クランプをブラケットに取り付けます。クランプを調整し て、GC 上のできるだけ高い位置でトランスファラインを支 えるようにします ([図 14](#page-45-0) を参照)。

### カバーを取り付ける

トランスファラインを取り付けた後、カバーを再度取り付けます。

- 1 トランスファラインがカバーのスロットに通るように、サン プルバルブカバーをサンプルバルブ上の所定の位置に慎重に 合わせます。T-20 ネジ 2 個で固定します。
- 2 ゆっくりと、加熱部カバーをバルブとトランスファライン上 に下げます。カバーのスロットが、フューズドシリカトラン スファラインとヒーターケーブル(6ポートバルブ背面)の 上になるように揃え、部品を損傷しないようにします。
- 3 フロント空気圧カバーを取り付け、T-20 ネジで固定します。

# ヘッドスペースサンプラをオンにする

- 1 ガス供給をオンにします。
- 2 ヘッドスペースサンプラをオンにします。

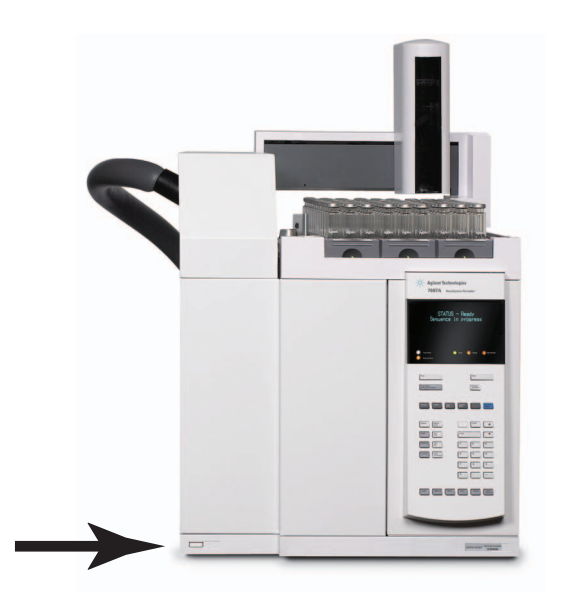

電源を入れた後、以下のような画面が表示されます。

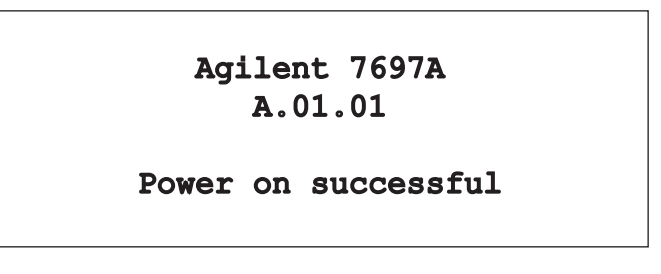

ガスと HS がオンになり、バイアル加圧ガスが HS サンプリング システムのパージを開始します。

### **IP** アドレスを設定する

ネットワーク(LAN)を動作させるには、HS に IP アドレスが 必要です。通常は、HS キーボードで IP アドレスを入力します。 LAN 管理者にお問い合わせください。

### **LAN** アドレスをキーボードで設定するには

- 1 [**Option**]を押します。[**Communications**(通信)]までスク ロールし、[**Enter**]を押します。
- 2 [**IP**]までスクロールします。HS の IP アドレスの数字を入力 し(区切り記号はドット)、[**Enter**]を押します。機器の電源 を入れ直しを求めるメッセージが表示されます。電源は入れ 直さずに、[**Clear**]を押します。
- 3 [**GW**(ゲートウェイ)]までスクロールします。ゲートウェイ 番号を入力して、[**Enter**]を押します。機器の電源の入れ直 しを求めるメッセージが表示されます。電源は入れ直さず に、[**Clear**]を押します。
- 4 [**SM**(サブネットマスク)]までスクロールし、[**Mode/Type**] を押します。リストをスクロールして適切なサブネットマスク を選択し、[**Enter**]を押します。機器の電源の入れ直しを求め るメッセージが表示されます。電源は入れ直さずに、[**Clear**] を押します。
- 5 [Reboot instrument (機器の再起動)]までスクロールします。 [**On/Yes**]、[**On/Yes**]と押して機器の電源を入れ直し、LAN 設定値を適用させます。

### **DHCP** サーバーを使用するには

Agilent データシステムには DHCP をサポートしないものがあり ます。

- 1 [**Option**]を押します。[**Communications**(通信)]までスク ロールし、[**Enter**]を押します。
- 2 [**Enable DHCP**(**DHCP** を有効にする)]までスクロールし、 [**On/Yes**]を押します。プロンプトが表示されたら、機器を オフにしてからもう一度オンにします。

# ヘッドスペースサンプラをコンフィグレーションする

次に、ガスタイプ、バイアルサイズ、サンプルループサイズ、 およびその他の重要情報を説明する詳細を入力します。

- 1 **[Config]** を押します。
- 2 ⇑ ⇓ を使用して[**Vial Gas type]** までスクロールし、 **[Mode/Type]** を押します。
- 3 ↑↓を使用してリストからバイアル加圧ガスタイプを選択し、 さらに **[Enter]** を押します。
- **4 [Loop Volume(ループ容積)(mL)]**までスクロールします。 [**Mode/Type**]を押します。サンプルループ容積(単位は **mL**) に[**1.0**]を選択し、さらに[**Enter**]を押します(すべての ヘッドスペースサンプラは出荷時に 1 mL サンプルループが 取り付けられています)。
- 5 オプションの G4562A キャリアガス EPC モジュールアクセサリ を注文した場合は、[**Carrier**(キャリア)]までスクロールしま す。[**Mode/Type**]を押します。チェックアウトの適切なコント ロールモードを選択します。
	- HS がすべてのキャリアガスを GC に提供する場合は、[**GC Control (GC コントロール)]を選択します(キャリア** ガスを GC に配管していない場合など)。
	- GC が自身のキャリアガス流量を引き続き提供する場合は、 **[GC + HS Control (GC + HS コントロール)] を選択します。** この場合は、HS が注入時に十分な追加キャリアガス流量 を提供して、チェックアウトサンプルを GC 注入口に押し 出します。
- 6 [**APG polarity**(**APG** 極性)]までスクロールします。必要に応 じて、[**Mode/Type**]を押して変更します。
	- Agilent GC では、[**Active high**(高活性)]を使用します。
	- Agilent GC 以外を使用する場合は、GC マニュアルを参照 してください。

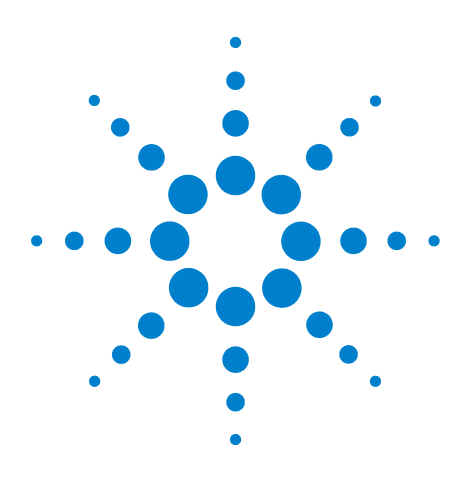

**Agilent 7697A** ヘッドスペースサンプラ 据付および最初のスタートアップ

# 初めての起動

**2**

HS [にチェックアウトメソッドを読み込む](#page-52-0) 53 [最初の接続を作成する](#page-54-0) 55 [チェックアウトメソッドパラメータを設定する](#page-55-0) 56 Agilent [データシステムを使用する場合](#page-55-1) 56 [チェックアウトメソッド](#page-55-2) GC パラメータ 56 [チェックアウトサンプルを準備する](#page-58-0) 59 [チェックアウトサンプルを分析する](#page-59-0) 60 [結果を比較する](#page-61-0) 62 [メソッド準備\(オプション\)](#page-64-0) 65

このセクションでは、初めて Agilent 7697A ヘッドスペースサンプ ラ を起動し、そのパフォーマンスを確認する方法について説明し ます。また、フロントパネルと Agilent データシステムの双方を使 用して動作を開始する方法を説明します。Agilent ChemStation バージョン B.04.03 ソフトウェアを取り上げていますが、説明は一 般にすべての Agilent データシステムに当てはまります。データシ ステムのヘルプを参照してください。

ご自身の設定に当てはまるセクションを実行してください。

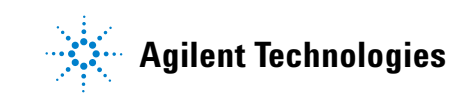

# 必要な工具と器材

必要な材料:

- **•** ヘッドスペースのチェックアウトサンプル、5182-9733
- **•** 平底ヘッドスペースバイアル、20 mL
- **•** クリンプキャップ、ヘッドスペース、20 mm セプタム

必要なツール:

- **•** 20 mm キャップ用エルゴノミクスマニュアルクリンパ
- **•** 鉗子またはピンセット

チェックアウトサンプルキット(部品番号 5182-9733)には、 5 mL のサンプルおよび 5 µL マイクロピペット 1 箱が含まれて います。

サンプルの組成は以下の通りです。

- 9.59 ± 0.05% n-  $/ \uparrow \rangle$  (w/w)
- **•** 0.348 ± 0.002% 1,2- ジクロロベンゼン(w/w)
- **•** 0.322 ± 0.002% ニトロベンゼン(w/w)
- **•** 0.241 ± 0.001% tert- ブチルジスルフィド(w/w)

ドデカンマトリックス。

# <span id="page-52-0"></span>**HS** にチェックアウトメソッドを読み込む

HS フロントパネルを使用して、チェックアウトメソッドを読み 込みます。

- **1** [**Load**][**Method**]を押します。
- **2** [**Checkout**(チェックアウト)]までスクロールし、それを選 択してから、[**Enter**]を押します。

チェックアウトメソッドが読み込まれます。HS は初期状態への 加熱、および流量調整を開始します。

フロントパネルに[**Ready**(レディ)]が表示されたら、チェッ クアウトサンプルの実行前に、HS サンプラを 25 ~ 30 分間安定 させる必要があります。このホールド時間により、確実に熱が 安定し、残留水蒸気またはその他の汚染物質がシステムからス イープされます。

参考のために、ヘッドスペースサンプラのチェックアウト設定 値とコンフィグレーション[を表 9](#page-52-1) に示します。

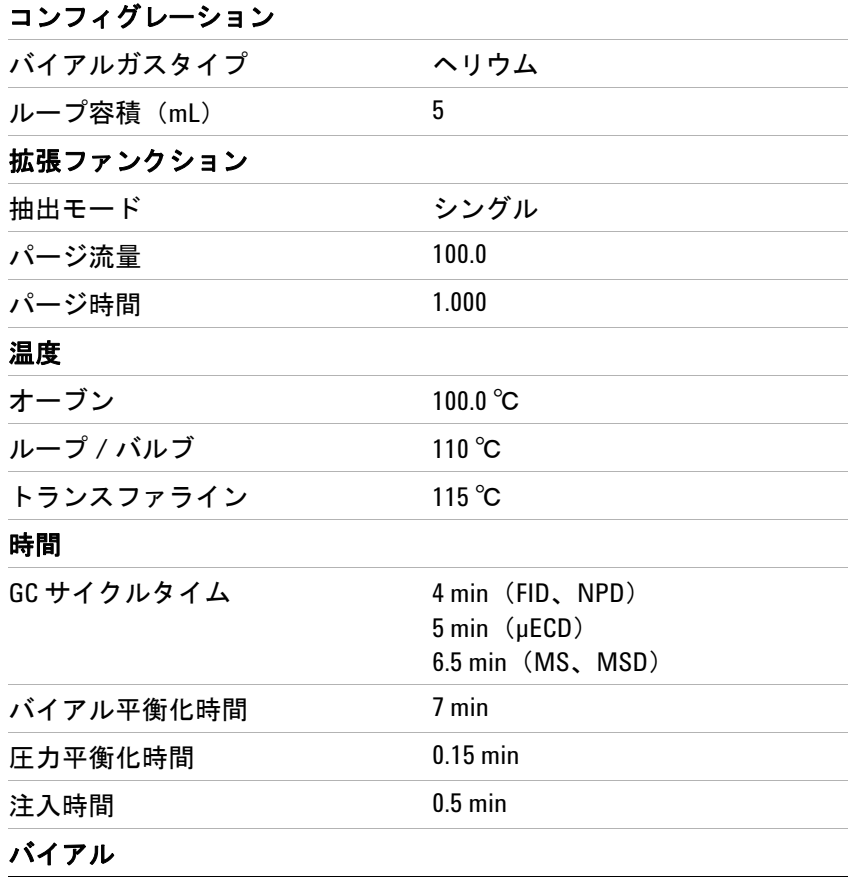

#### <span id="page-52-1"></span>表 **9** ヘッドスペースチェックアウトパラメータ

#### **2** 初めての起動

| 充填モード    | 指定圧力まで一定流量         |
|----------|--------------------|
| 充填圧力     | 103.4 kPa (15 psi) |
| 充填流量     | $50$ mL/min        |
| ループ充填モード | デフォルト              |
| 抽出後のベント  | あり                 |
| バイアルサイズ  | $20$ mL            |
| 撹拌       | オフ                 |

表 **9** ヘッドスペースチェックアウトパラメータ ( 続き )

# <span id="page-54-0"></span>最初の接続を作成する

Agilent データシステムをご使用の場合は、このステップを実行 します。HS をスタンドアローンモードで動作する場合は、この セクションをスキップします。

- **1** GC のオンラインセッションを開きます。
- **2** GC セッションが開くと、機器コンフィグレーションのプ ロンプトが表示されます。[はい]を選択します。機器コン フィグレーションユーティリティが開きます。

プロンプトが表示されない場合は、[機器]メニューから ユーティリティを開きます。

- **3** 左のペインで、7697 機器をダブルクリックします。機器のア イコンが右側のリストに移動します。
- **4 [** コンフィグレーション **]** をクリックします。開いたダイアロ グで、以下を入力します:
	- [接続情報]グループで、[機器名]を入力し、さらに機 器の IP アドレスまたはホスト名を入力します。
	- [機器ライセンス] フィールドにライセンスキーを入力し ます。機器のバージョン情報(機器のシリアル番号、 ファームウェアバージョン、ソフトウェアバージョンな ど)が表示されます。
	- 必要に応じて注記を入力します。

### <span id="page-55-1"></span><span id="page-55-0"></span>チェックアウトメソッドパラメータを設定する

次に、残りのチェックアウトパラメータを設定します。

### **Agilent** データシステムを使用する場合

Agilent データシステムを使用する場合は、現在の HS パラ メータをデータシステムメソッドにアップロードします。 ChemStation では、[メソッドおよびランコントロール] ビュー を選択します。

- **1** [機器]**>**[**Agilent 7697A** からメソッドをアップロードする] を選択します。
- **2** 新しい名前を使用してメソッドを保存します。
- **3** [機器]**>**[パラメータ編集]を選択して、次のセクションに 記載された GC パラメータを入力します。

メソッドを GC に適用し、保存します。

### <span id="page-55-2"></span>チェックアウトメソッド **GC** パラメータ

データシステム(使用する場合)または GC に、キーパッドを 使用して以下の GC 設定値を入力します。

注記 表に 7890A GC の設定を示します。その他の GC タイプも同様の設 定を使用します。

#### 表 **10** GC チェックアウトメソッド

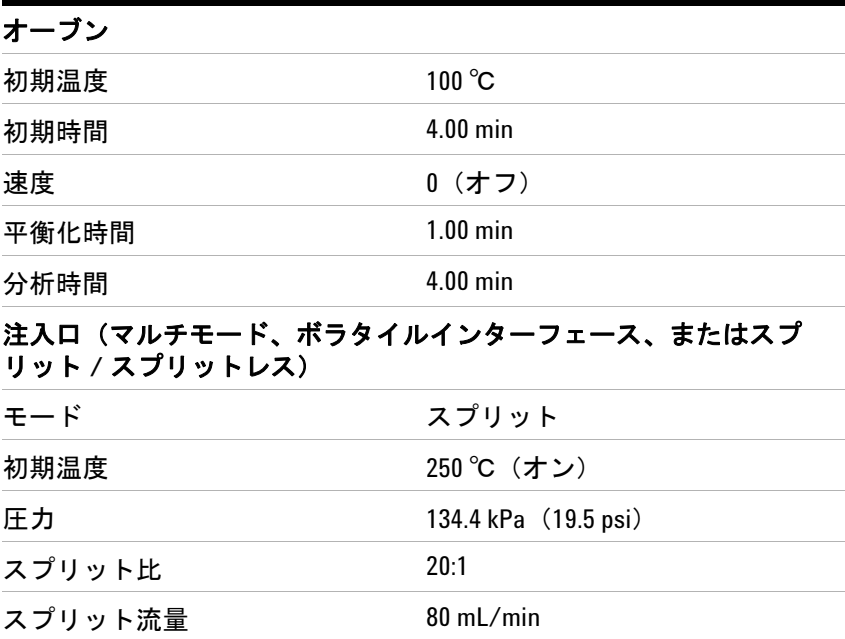

| 合計流量                         | $87$ mL/min          |
|------------------------------|----------------------|
| ガスセーバー                       | オフ                   |
| カラム                          |                      |
| モード                          | コンスタントフロー            |
| 初期フロー                        | $4.0$ mL/min         |
| 初期圧力                         | 134.4 kPa (19.5 psi) |
| 平均速度                         | $60 \text{ cm/s}$    |
| 検出器パラメータ - FID               |                      |
| 温度                           | 300 °C               |
| 水素(燃料)流量                     | 30 mL/min            |
| エアー流量                        | 400 mL/min           |
| メークアップモード                    | コンスタントメークアップ         |
| メークアップ流量                     | $25$ mL/min          |
| 検出器パラメータ - NPD               |                      |
| 温度                           | 300 °C               |
| 水素(燃料)流量                     | $2.0$ mL/min         |
| エアー流量                        | 60 mL/min            |
| メークアップモード                    | コンスタントメークアップ         |
| メークアップ流量                     | $8 \text{ mL/min}$   |
| 検出器パラメータ - µECD              |                      |
| 温度                           | $250^{\circ}$ C      |
| メークアップモード                    | コンスタントメークアップ         |
| メークアップ流量                     | $30$ mL/min          |
| MS または MSD                   |                      |
| 溶媒待ち時間                       | 3 min                |
| 分析時間                         | $6.5$ min            |
| GC サイクルタイムのヘッドス<br>ペースイベント時間 | 7 min                |
| スキャン範囲                       | $45 \sim 300$        |
| 使用するメソッド                     | Atune ファイル           |
| 注入口の圧力                       | 82.8 kPa (12 psi)    |
| カラム流量                        | $1.1$ mL/min         |
|                              |                      |

表 **10** GC チェックアウトメソッド ( 続き )

#### **2** 初めての起動

| スプリット比 | 80.1                  |
|--------|-----------------------|
| 注入ソース  | ヘッドスペースサンプラ<br>(フロント) |
| 注入量    | $5 \mu L$             |

表 **10** GC チェックアウトメソッド ( 続き )

### <span id="page-58-0"></span>チェックアウトサンプルを準備する

機器が平衡化する間に、チェックアウトサンプルを準備します。 チェックアウトメソッドには、20 µL ヘッドスペースバイアルに 入れたサンプル 5 µL が必要です。

- **1** チェックアウトサンプルアンプルの上部を折ります。内容物 をスクリューキャップボトルに移します。
- **2** キャピラリピペット 1 本を用意します。
- **3** 清潔なピンセットでピペットをつかみます。チェックアウト サンプルボトルとピペットをなるべく水平にして、ピペット の先をサンプルに浸します[。図 15](#page-58-1) を参照してください。

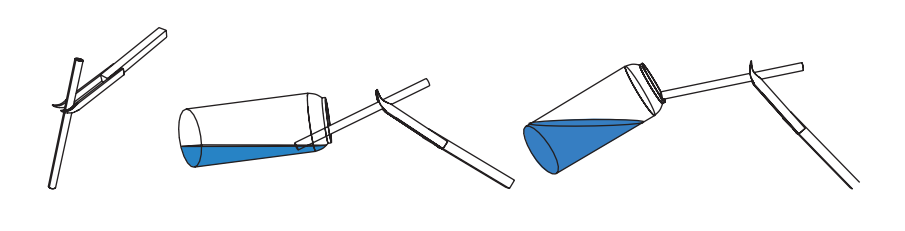

**(1)つかむ (2)充填する (3)拭う**

#### <span id="page-58-1"></span>図 **15** ピペットの充填

- **4** 毛管作用により、ピペットが満たされます。完全に充填され たら、サンプルからピペットを抜きます。バイアルの縁でピ ペット先端の液を払い、外側の水滴を取り除きます。
- **5** 充填されたピペットを 20 mL ヘッドスペースバイアルに入れ ます。バイアルにクリンプキャップをします。
- **6** チェックアウトサンプルバイアルにふたをします。

# <span id="page-59-0"></span>チェックアウトサンプルを分析する

HS を 25 ~ 30 分間レディにした後、HS はパージされ、十分に 安定してチェックアウトサンプルを分析できるようになります。

**1** チェックアウトサンプルを HS に装填します。

111 バイアルモデルの場合:

- **a** [**Tray Park/Carousel Advance**]を押してトレイを「パーク」 させます(バイアルラックに簡単に手が届くよう、 ガントリを待機ポジションに移動します)。
- **b** キャップを付けたサンプルバイアルをポジション 1 に配置 します。

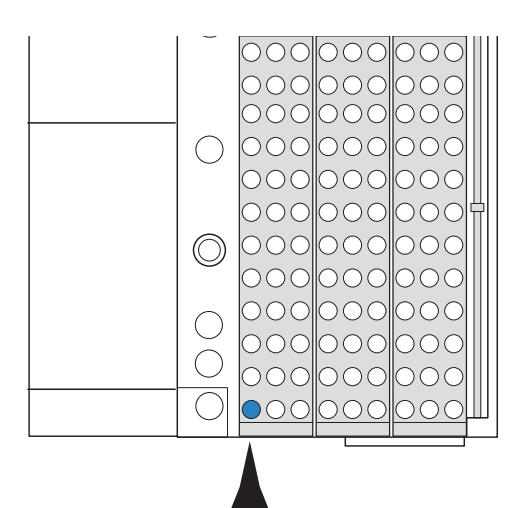

**1**

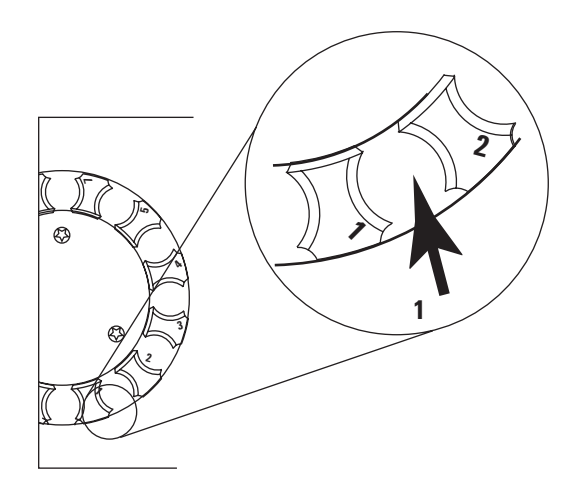

<span id="page-59-1"></span>図 **16** トレイバイアル位置 1

**c** [**Tray Park/Carousel Advance**]を押して、使用するトレイを 準備します。

12 バイアルモデルの場合:

- **a** トレイカバーを開きます。各バイアル位置の左側のラベル が、その位置の番号を表します[。図 16](#page-59-1) およ[び図 17](#page-60-0) を参 照してください。
- **b** バイアル位置 1 が使用できない場合は、[**Tray Park/Carousel Advance**]を押してトレイを回転します。
- **c** キャップを付けたサンプルバイアルをポジション 1 に配置 します。

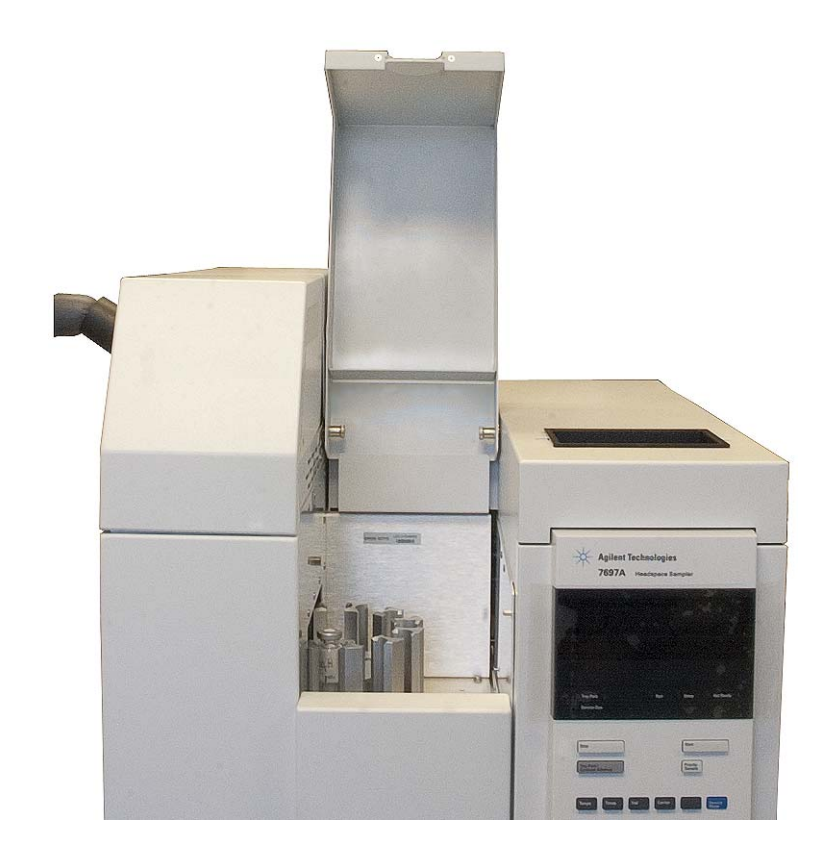

図 **17** トレイカバーを開く

<span id="page-60-0"></span>**2** サンプル分析を開始します。

Agilent データシステムを使用する場合:

- **a** 注入ソースを HS に設定します。
- **b** チェックアウトメソッドを使用して、1 ラインシーケンス を作成し、チェックアウトサンプル (バイアル 1) を一回 実行します。
- **c** 適切なシグナル出力がレポートの一部になるように、レ ポートを設定します。
- **d** シーケンスを開始します。

HS スタンドアローンを使用する場合:

- **a** [**Sequence**][**Load/Append**]を押します。これでシーケン スの最初のラインが作成されます。デフォルトの新しい シーケンスラインは、現在のメソッド、バイアル範囲 1 ~ 1、および各バイアルにつき 1 注入を選択することに 注意してください。シーケンスが完了します。
- **b** GC がレディになったら、HS キーボードで[**Start**]を押し ます。

# <span id="page-61-0"></span>結果を比較する

分析が完了したら、出力クロマトグラムを以下の例と比較しま す。正しく据え付けられ、適切に動作していれば、出力クロマ トグラムはこの例と同様になります。

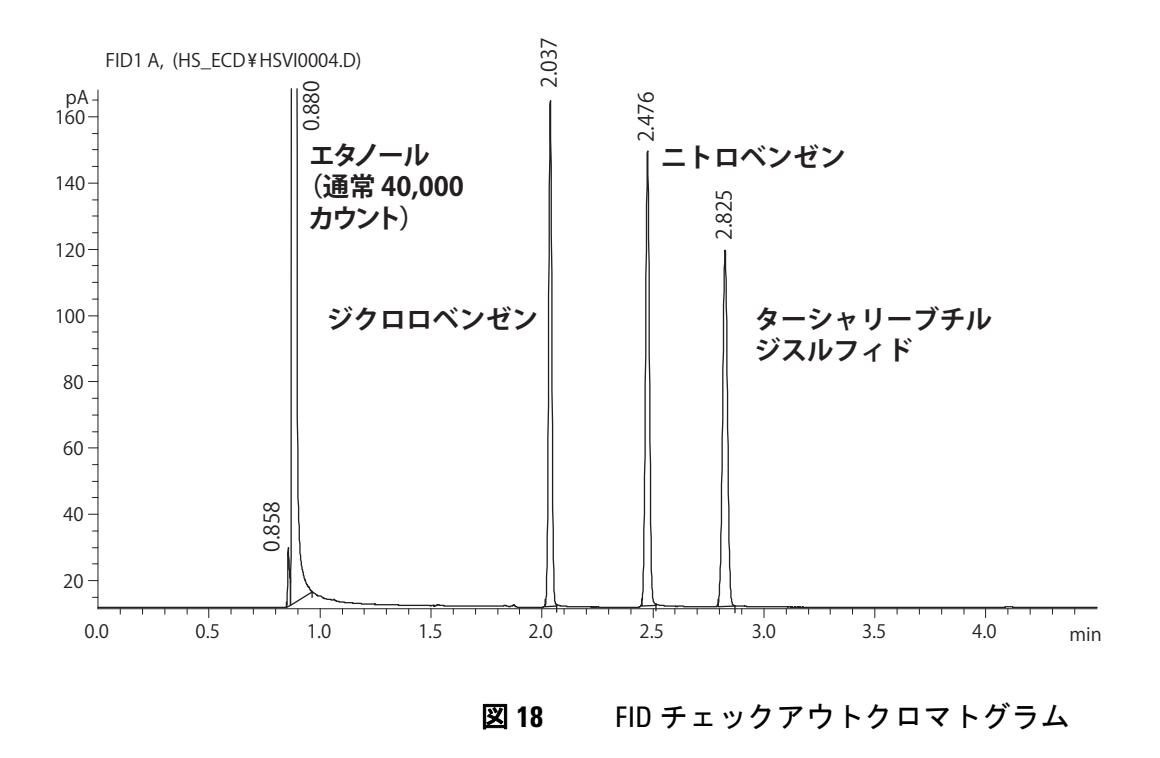

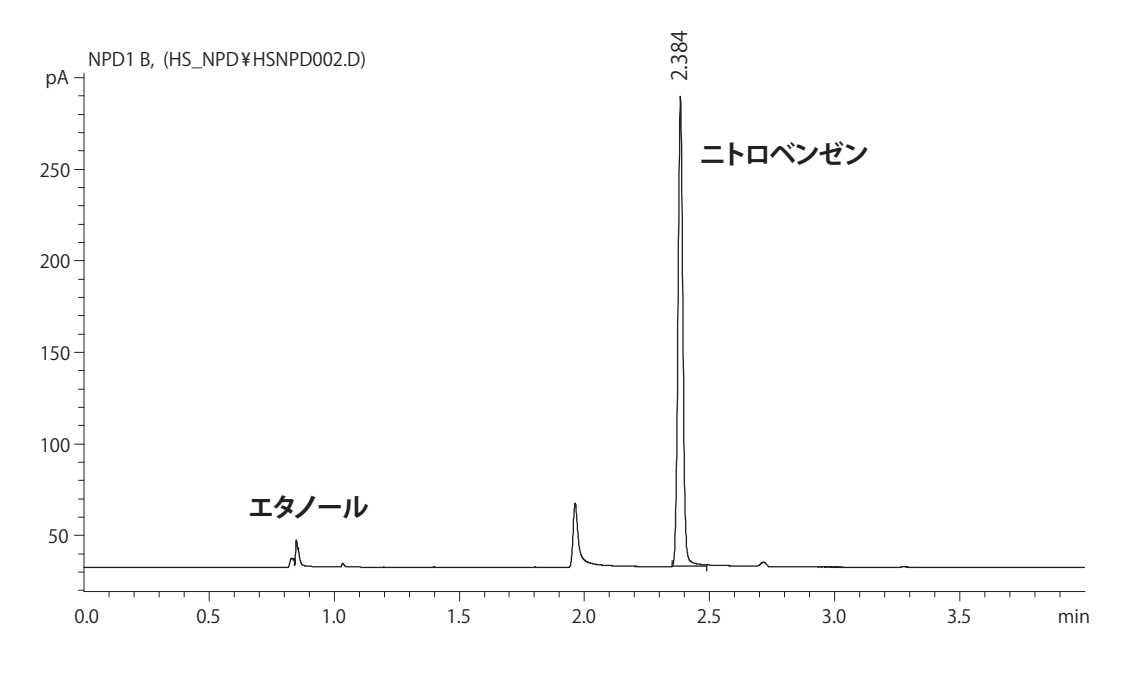

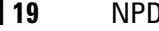

図 **19** NPD チェックアウトクロマトグラム

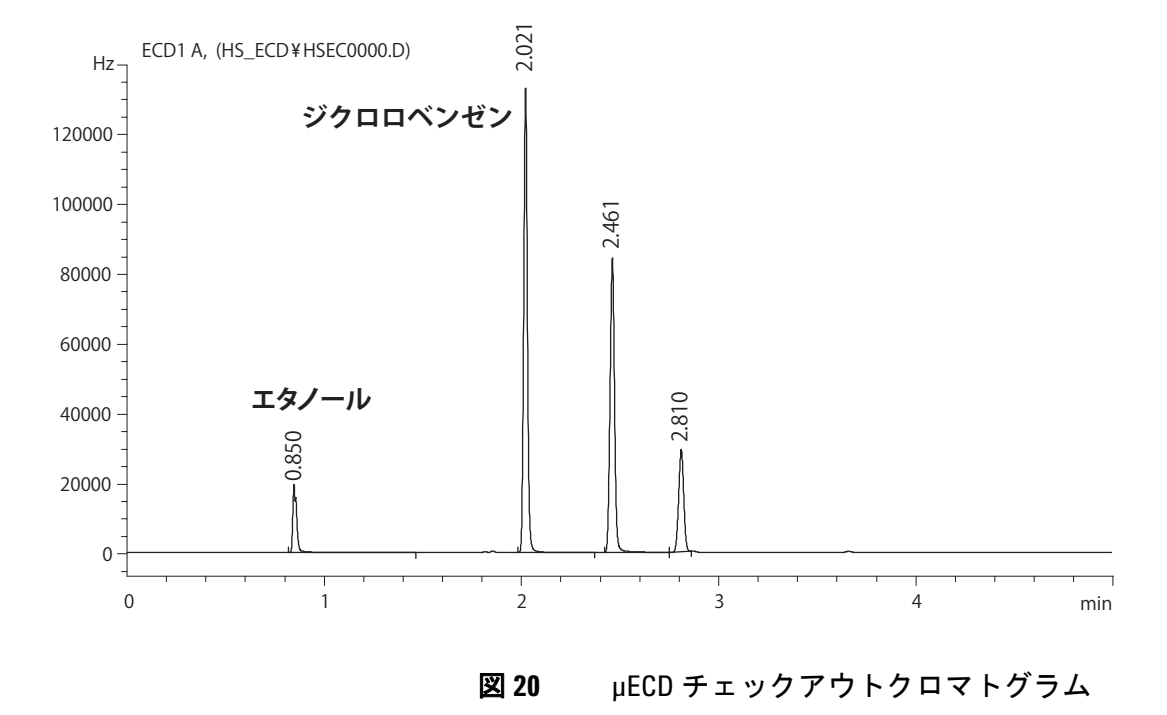

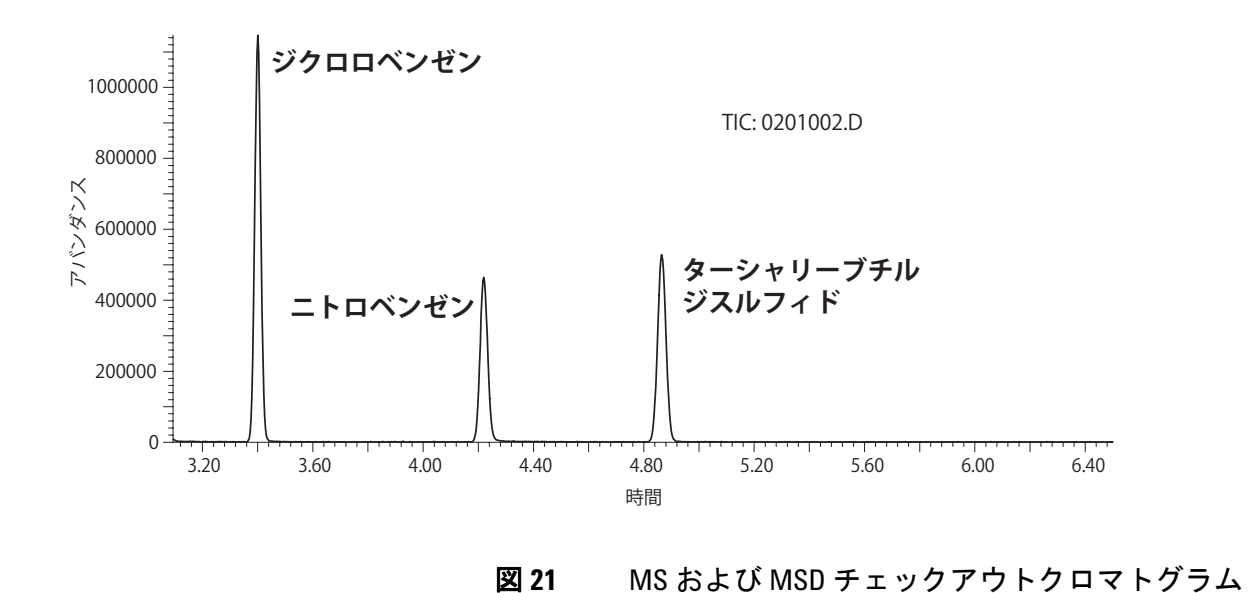

**64** スタートアップ おおとび おおとび おおとび おおとび 最初のスタートアップ

# <span id="page-64-0"></span>メソッド準備(オプション)

これで据付は完了です。ただし、オプションのサンプルループを お買い上げの場合は、続行する前にここで取り付けを行います。 詳細については[、『メンテナンス』](../Maint/SampleLoopReplace.html)ガイドを参照してください。

メソッドのバイアル圧力とキャリアガス圧力についても検討して ください。ガス供給は、必要な最大圧力(温度プログラミング中 のバイアル加圧または GC カラムキャリア流量用)より少なくと も 138 kPa (20 psi) 高く、828 kPa (120 psi) の最大入力圧力未 満の範囲で供給されるよう設定してください。

#### 初めての起動

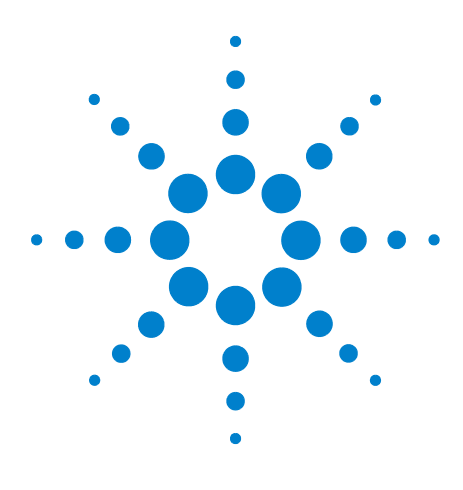

**Agilent 7697A** ヘッドスペースサンプラ 据付および最初のスタートアップ

# **Swagelok** の継ぎ手を作成する

Swagelok [の継ぎ手を作成する](#page-67-0) 68 Swagelok T [字管を使用する](#page-70-0) 71

**A**

ガス供給配管は、Swagelok フィッティングを使用して取り付け ます。Swagelok の継ぎ手に不慣れな場合は、以下の手順を確認 してください。

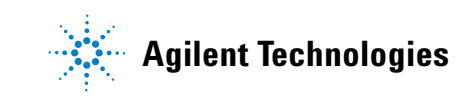

## <span id="page-67-0"></span>**Swagelok** の継ぎ手を作成する

#### 目的

リークがなく、フィッティングを破損せずに取り外しできる配 管接続を行います。

#### 必要な材料:

- **•** 1/8 インチ(1/4 インチを使用している場合は 1/4 インチ)の コンディショニング済み銅管
- **•** 1/8 インチ(1/4 インチを使用している場合は 1/4 インチ)の Swagelok ナット
- **•** フロントフェラルおよびバックフェラル
- 7/16 インチ(1/8 インチナット用)または 9/16 インチ(1/4 インチナット用)スパナ 2 本
- 1 [図 22](#page-67-1) に従って、Swagelok ナット、バックフェラル、および フロントフェラルを配管に通します。

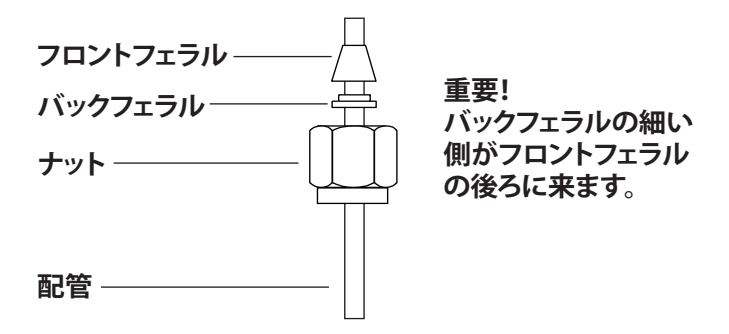

<span id="page-67-1"></span>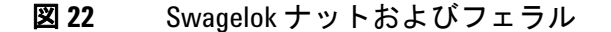

- 2 ステンレス製のプラグまたは同様のフィッティングをベンチ バイス (万力)に固定します。
- 注意 ナットを最初に締めるときには、別のステンレス製フィッ ティングをベンチバイスにはさんで使用します。注入口ま たは検出器のフィッティングを使用しないでください。 フェラルを正しくセットするには強い力が必要であり、注 入口や検出器のフィッティングを損傷すると多額の修理費 が発生します。
	- 3 配管をステンレス製のプラグに押し込みます([図 23](#page-68-0) を 参照)。

4 フロントフェラルがプラグに接触していることを確認しま す。Swagelok ナットをフェラルの上にスライドし、プラグに ねじ込みます。

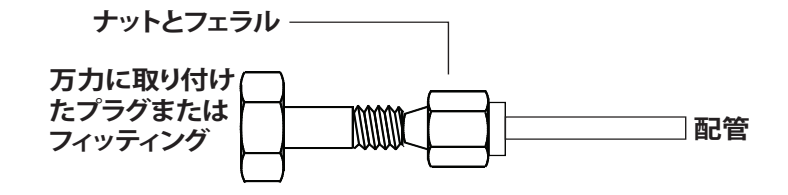

<span id="page-68-0"></span>図 **23** フィッティングの組み立て

- 5 配管を完全にプラグに押し込んでから、約 1 ~ 2 mm 引き出 します([図 24](#page-68-1) を参照)。
- 6

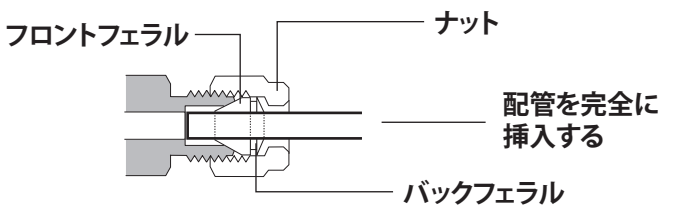

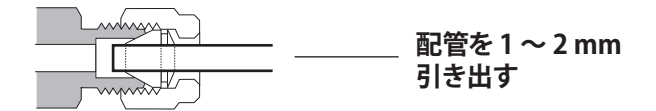

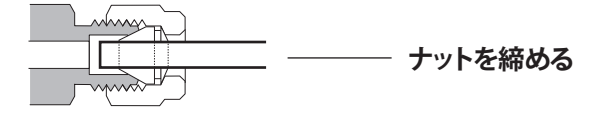

#### <span id="page-68-1"></span>図 **24** 配管の挿入

- 7 ナットを手で締めます。
- 8 鉛筆でナットに線を引きます([図 25](#page-69-0) を参照)。

#### **A Swagelok** の継ぎ手を作成する

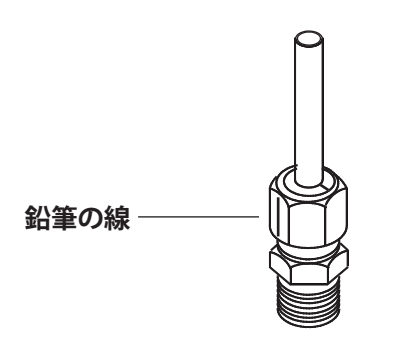

<span id="page-69-0"></span>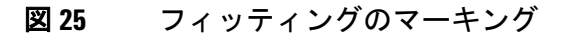

9 1/8 インチ Swagelok フィッティングでは、スパナ 2 本を 使用して、フィッティングを 3/4 回転締めます[\(図 26](#page-69-1) を 参照)。

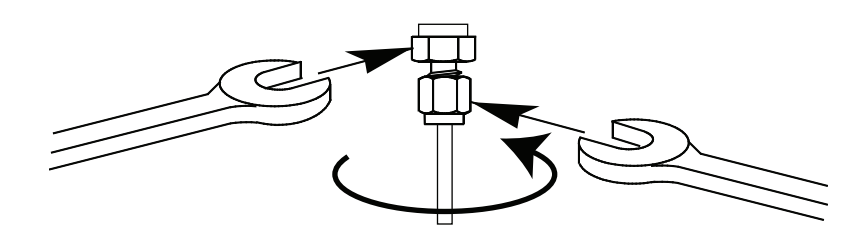

#### <span id="page-69-1"></span>図 **26** 最終の締め付け

- 10 フィッティングからプラグを取り外します。ナットとフェ ラルを使用して他のフィッティングに配管を接続するには、 ナットを手で締め、さらにスパナで 3/4(1/8 インチフィッ ティング)回転締めます。
- 11 [図 27](#page-69-2) には、正しくねじ込まれた継ぎ手と正しくねじ込まれ ていない継ぎ手の両方が示されています。正しくねじ込まれ たフィッティングの配管の端は、破損しておらずまたフェ ラルの動作を妨げないことに注意してください。

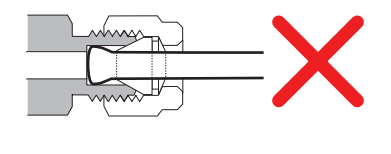

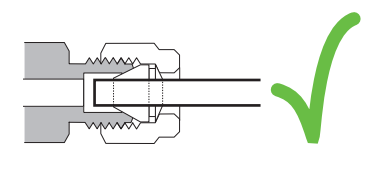

<span id="page-69-2"></span>図 **27** 完成したフィッティング

# <span id="page-70-0"></span>**Swagelok T** 字管を使用する

単一の供給元から複数の供給先にガスを供給するには、 Swagelok の T 字管を使用します。

├主記 バルブアクチュエータの空気を水素炎イオン化検出器の空 気と共用しないでください。バルブの動作により検出器シ グナルが大幅に乱れる原因になります。

#### 必要な材料:

- **•** 1/8 インチのコンディショニング済み銅管
- **•** 配管カッター
- **•** 1/8 インチ Swagelok ナットとフロントフェラルおよびバック フェラル
- **•** 1/8 インチ Swagelok T 字管
- **•** 7/16 インチスパナ 2 本
- **•** 1/8 インチ Swagelok キャップ(オプション)
- 1 配管の T 字管を取り付ける場所を切断します。配管と T 字管 を Swagelok フィッティングで接続します[。図 28](#page-70-1) を参照して ください。

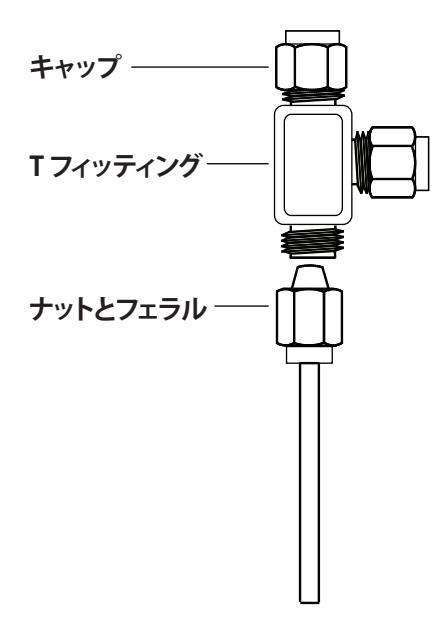

<span id="page-70-1"></span>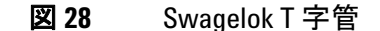

2 T 字管から機器フィッティングまでの距離を測定します。T 字管の開口部に Swagelok フィッティングで銅管を取り付け ます。

### **A Swagelok** の継ぎ手を作成する